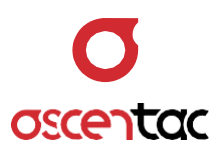

# **TestMate1100** 1xN 多通道開關

使用手冊 Version 1.0

**Ascentac Inc.** [www.ascentac.com](http://www.ascentac.com/)

**T** 07-398-1000

**F** 07-398-3965

**E** [sales@ascentac.com](mailto:sales@ascentac.com)

## **版權說明**

亞森特科技有限公司保留所有權利。本使用手冊包括但不限於其所包含的所有資訊受著作權 法之保護,未經亞森特科技有限公司(以下簡稱「亞森特」)同意,不得任意仿製、拷貝、轉 錄、轉譯本使用手冊之全部或部分內容。

## **免責聲明**

台端應自行承擔使用本使用手冊之所有風險,亞森特不承擔因使用本手冊或其所提及之產品 資訊所產生的直接或間接的任何責任。

台端知悉亞森特有權隨時修改本使用手冊。本產品規格或程式一經改變,本使用手冊將會隨 之更新。本使用手冊更新的詳細說明請您造訪亞森特官方網站

http://www.ascentac.com,亦可透過電話或電子郵件等方式聯繫本公司。

本使用手冊提及之第三人產品名稱或內容僅供說明或辨識之用,其所有權及智慧財產權皆為 個別產品或內容所屬擁有者之財產,受現行智慧財產權相關法令及國際條約之保護。

## **保固聲明**

亞森特對台端保證,此產品自交貨日起(1)年內,無材料、製程上之瑕疵,若本產品於保固 期間因材料或製程產生的瑕疵而發生故障,請出示購買證明,亞森特將免費修復或更換瑕疵 產品或零件(亞森特得視情況全權決定),使其回復正常作業狀態為止。產品若因修改、操作 不當(誤用)、天災或工作環境異常而導致故障,不適用於本保固聲明。

於保固期間內,送修產品寄送之運費由台端與亞森特各自負擔乙次。退回之產品若無購買證 明或保固過期,亞森特將自行決定予以修復或更換,台端須支付相關成本、人工費用及來回 運費。本保固賦予台端特定法律權利,台端亦享有不同國家所規定之權利。

當下列情況發生時,本產品將不再受到亞森特之保固與服務。

- 本產品曾經過非亞森特授權之維修、規格更改、零件替換或其它未經過亞森特授權的行 為。
- 本產品序號模糊不清或遺失。

注意:本保固取代其它所有明示或暗示之保證,包括對適用特定用途或目的之保證。使用者 若遭受到任何性質的間接或衍生性傷害,亞森特概不負責。

## **服務與支援**

若台端對所購買之產品有疑問或需要協助,請聯繫本司服務據點:

#### 高雄辦公室

電話:07-398-1000

傳真:07-398-3965

地址:80761 高雄市三民區民族一路 80 號 11 樓之一

台端與本公司服務人員聯絡前,請備妥下列資料,並簡要敘述您的問題以便服務人員提供最 快速的服務。

- 產品型號和序號
- 保固資訊

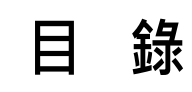

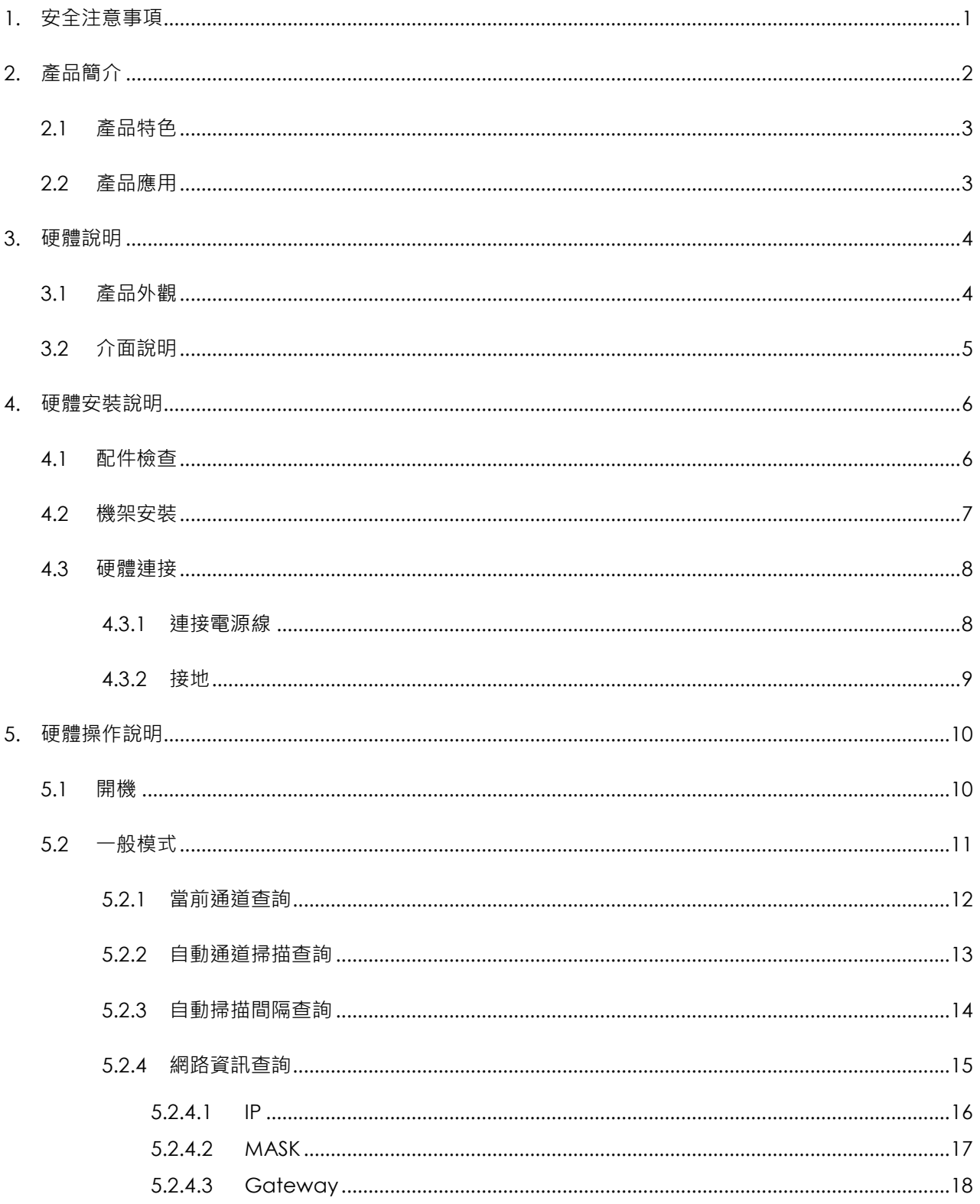

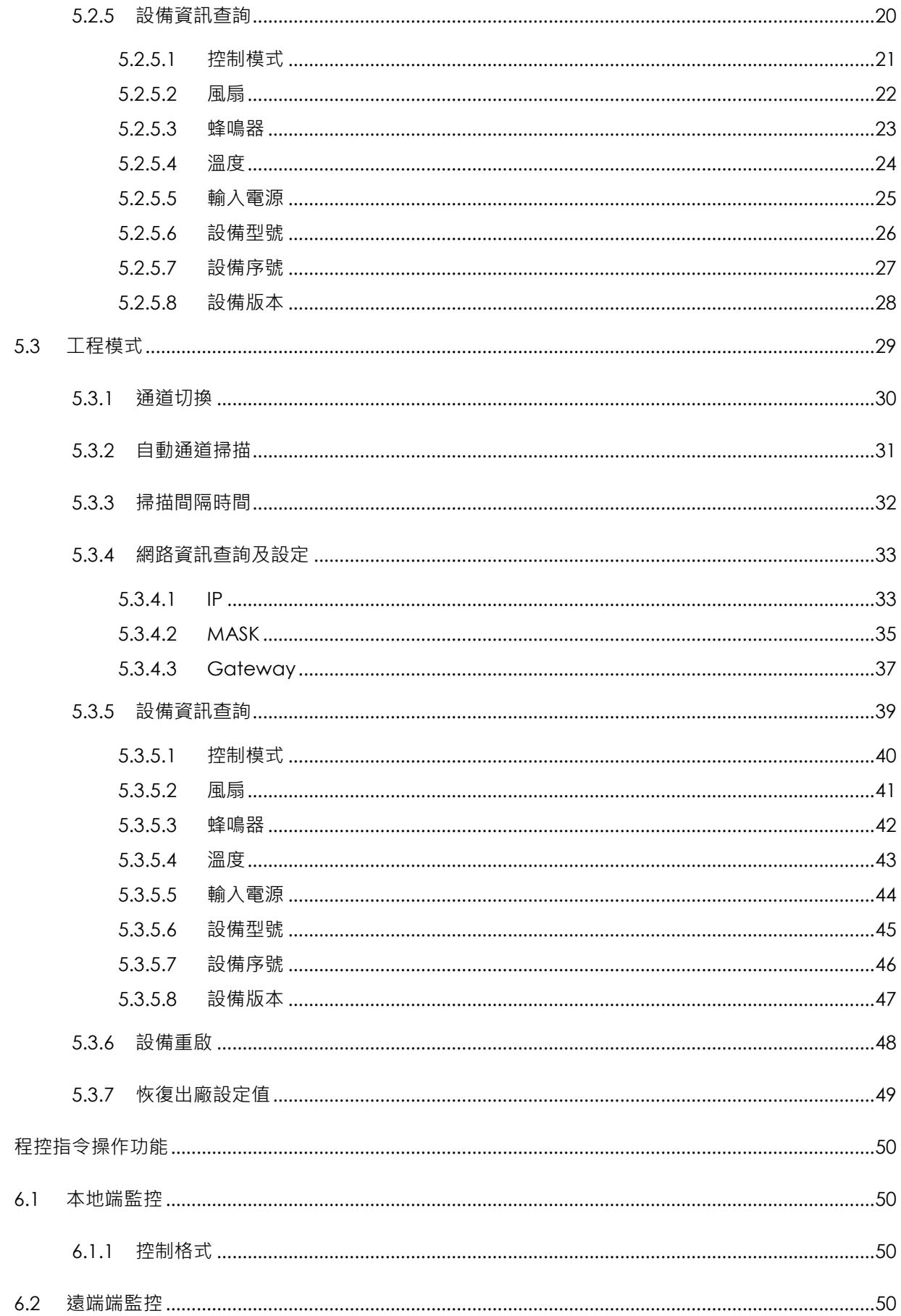

6.

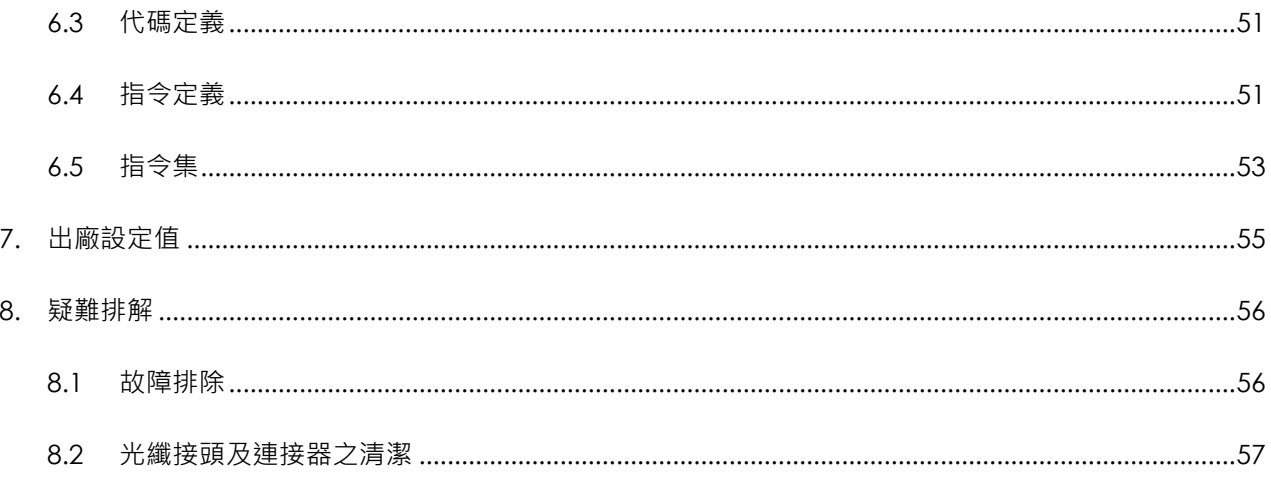

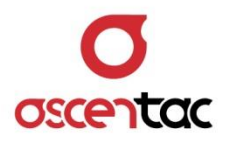

#### <span id="page-7-0"></span>**1. 安全注意事項**

請使用者閱讀下列安全注意事項,以避免因不當使用或疏忽等行為造成的人身傷害,並同 時防止損壞本產品或其相關產品。為了避免任何危險發生,請使用者遵循所規定安全注意 事項。關於本產品之維修,唯有取得公司認可之技術人員可進行相關維修項目。

- 請使用符合本產品規格及合格於該使用國之電源線。
- 請根據本手冊所提示之說明使用本產品,並確保產品放置的位置具良好通風狀態。
- 請在本產品規格所提示之工作溫度及濕度下操作。
- 安裝或拿取產品過程中,應輕拿輕放,避免震盪導致產品中的精密元件損壞。
- 請保持本產品表面清潔與乾燥。

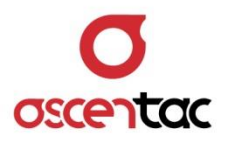

## <span id="page-8-0"></span>**2. 產品簡介**

Ascentac TestMate1100 系列之光開關用於控制光路通道,插入損耗與串擾低,可重 複性佳,波長範圍寬,適用於單模及多模光纖。雙電源 (AC、DC) 模組輸入,具備援 功能。

Ascentac TestMate1100 系列本地端監控支持 RS232 及 USB 介面, 亦提供乙太網路 RJ45,用戶可透過網頁做遠端控制,另保留直接控制之按鍵,皆可快速切換通道。考慮 組件安裝與存放之便利與經濟性,採 1U 高度設計,可安裝於標準 19 吋機櫃內任意高 度之位置。

Ascentac TestMate1100 系列簡單易用,輕鬆達成自動化測試,適用於光學測試與光 網路保護等應用。

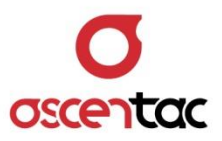

#### <span id="page-9-0"></span>**2.1 產品特色**

- 單模或多模光纖皆適用
- 插入損耗低於 1.2dB
- 低通道串擾,單模 ≥ 35dB; 雙模 ≥ 55dB
- 波長範圍寬, 1260nm 至 1650nm
- 偏振相關損耗小於 0.05dB
- 重複性佳, ≤ ±0.02
- 鄰近通道十毫秒內快速切換
- RJ45、RS-232、USB 介面

#### <span id="page-9-1"></span>**2.2 產品應用**

- 光傳輸系統中多路光監控
- 光傳感多點動態監測系統
- 光器件裝調

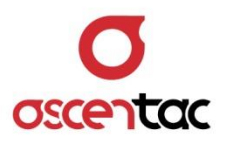

- <span id="page-10-1"></span><span id="page-10-0"></span>**3. 硬體說明**
	- **3.1 產品外觀**
		- 正視圖

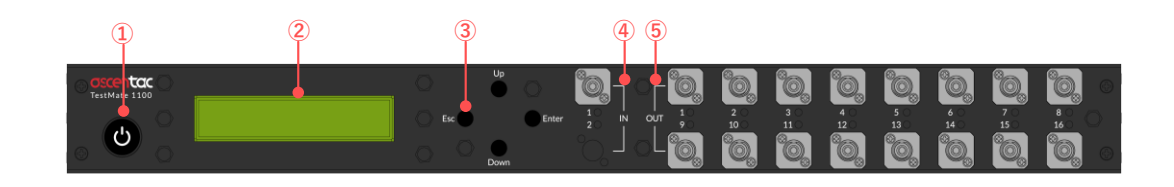

後視圖

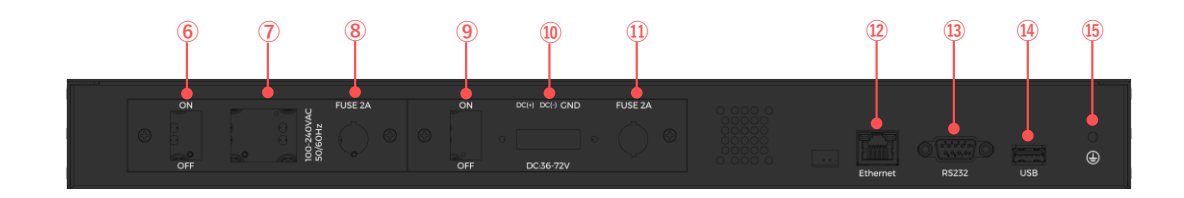

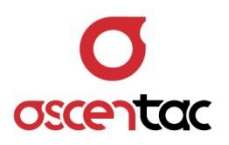

## <span id="page-11-0"></span>**3.2 介面說明**

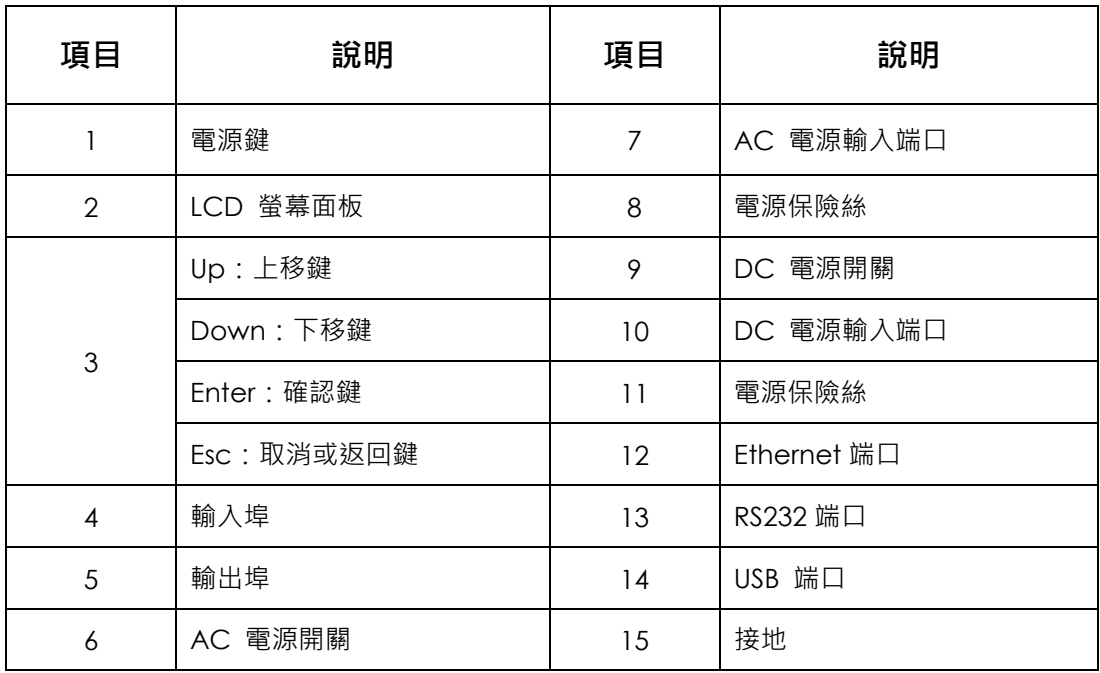

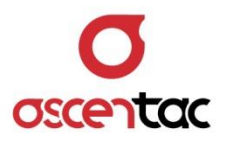

## <span id="page-12-0"></span>**4. 硬體安裝說明**

## <span id="page-12-1"></span>**4.1 配件檢查**

安裝設備前,請檢查設備型號是否正確,並檢查包裝箱中的配件是否與下列清單上的數量相符。若 有缺失,請立即與本公司聯絡。

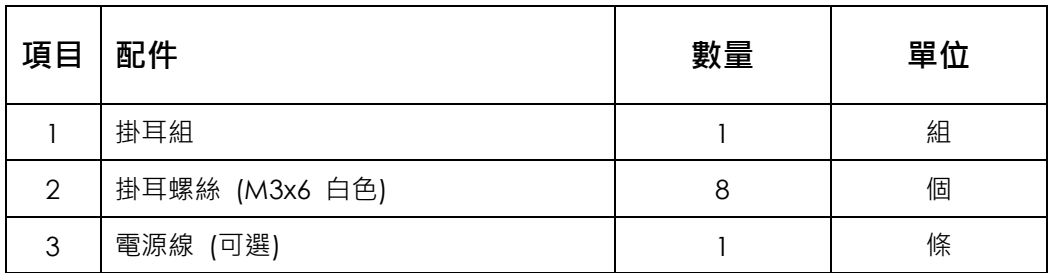

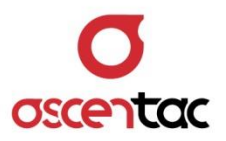

#### <span id="page-13-0"></span>**4.2 機架安裝**

請依循下列步驟,使用機架配件將設備安裝於機架上。本設備之特殊掛耳設計,只需一組掛耳,即 可適用於 EIA-310 標準 19 英吋、21 英吋或 23 英吋機架。

1. 將任一支掛耳與機器側邊的孔洞對齊,使用掛耳螺絲釘栓緊;以相同方式將另一支掛耳裝上。 (下圖為 23 吋機架掛耳安裝示意圖)

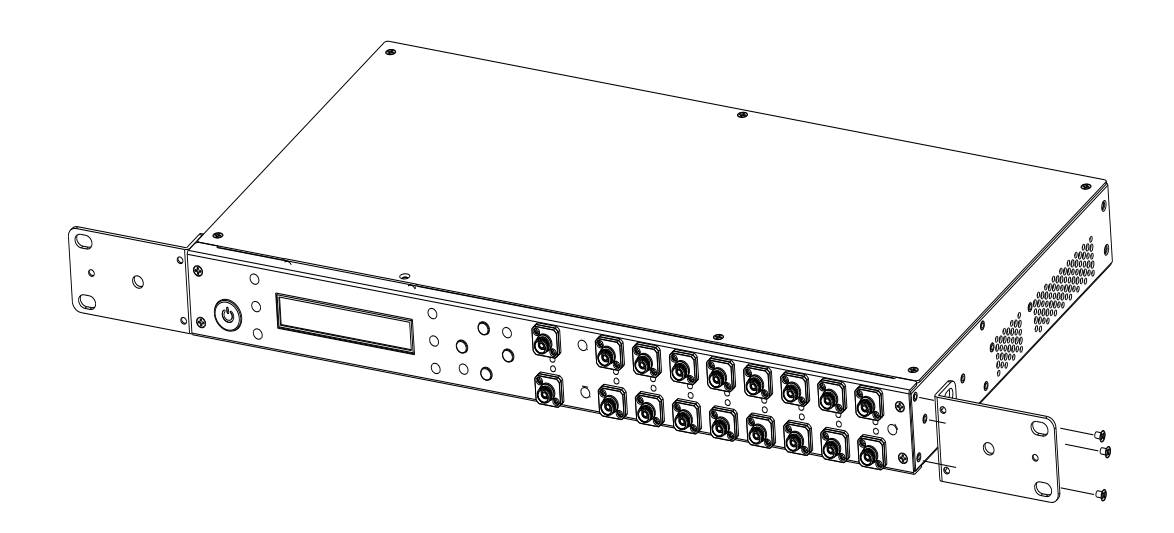

2. 固定掛耳後,將掛耳上的螺絲與機架上的孔洞對齊,將機器定位,並利用機架螺絲釘將機器固 定在機架上。

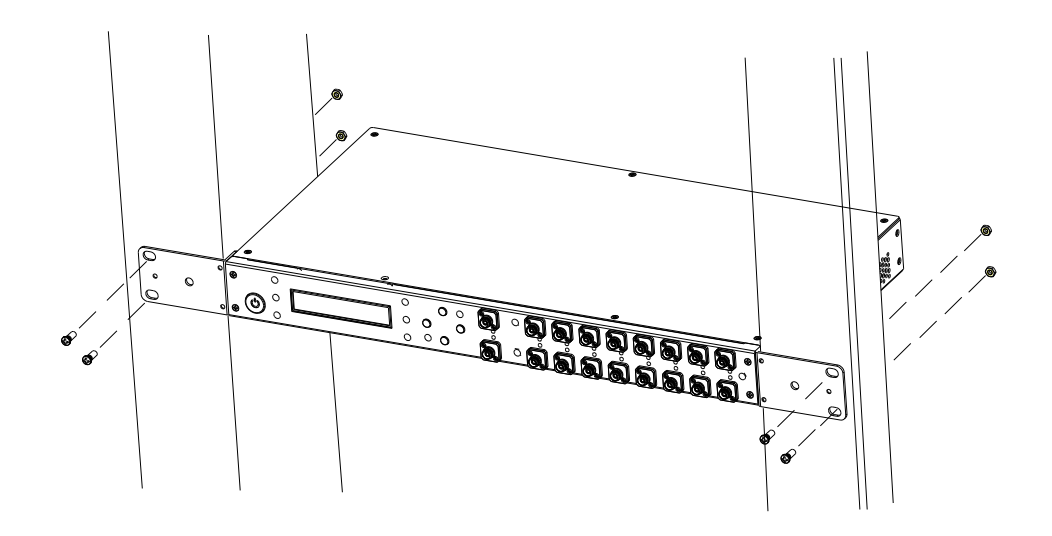

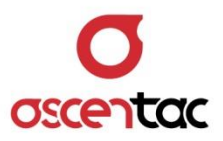

#### <span id="page-14-0"></span>**4.3 硬體連接**

安裝前請先確認後面板之電源開關處於關閉狀態。

#### <span id="page-14-1"></span>**4.3.1 連接電源線**

本設備可採用 AC 或 DC 主備雙電源供電,視所採購之機型而有所不同。

- 使用 AC 電源時: 將 AC 電源線接至面板之電源插座,再接至供電端。 (本設備採用 100 至 240VAC 50/60HZ 之電源)
- 使用 DC 電源時: 需將電源正、負端分別連接至兩台 DC 電源供應器,以達到雙 DC 電源備援。

#### **備註**

電源極性不可接反。

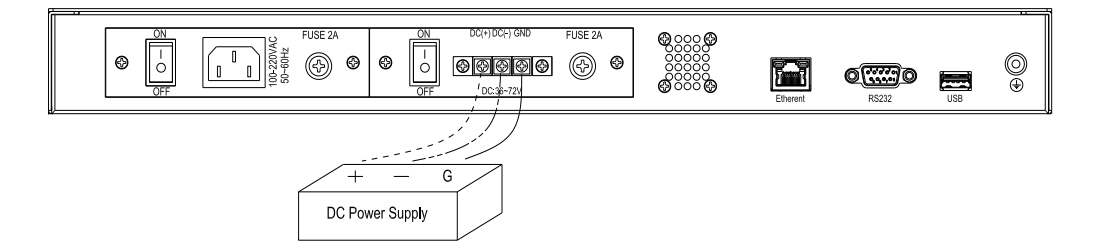

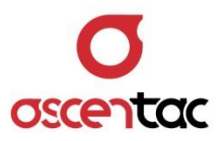

## <span id="page-15-0"></span>**4.3.2 接地**

將設備接地線拉至機架接地。

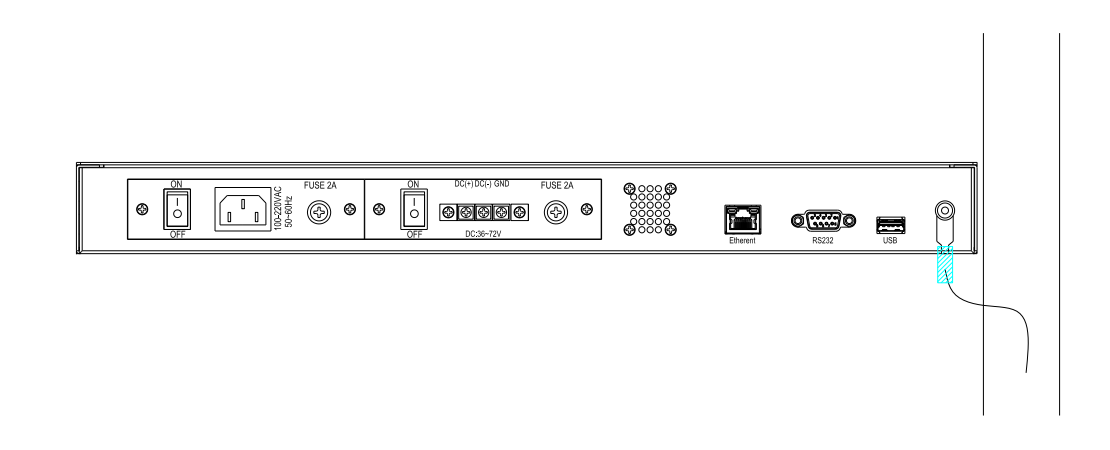

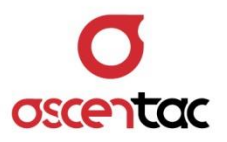

## <span id="page-16-0"></span>**5. 硬體操作說明**

本設備操作分為一般模式及工程模式。面板操作時,若 30 秒無任何操作,畫面自動回到主畫面。

## <span id="page-16-1"></span>**5.1 開機**

當電源鍵亮燈時,長按電源鍵 2 秒,啟動設備,設備啟動時,LCD 螢幕上顯示開機畫面 (ASCENTAC 字樣) 及型號 (TestMate1100 字樣), 1 秒後顯示主畫面。

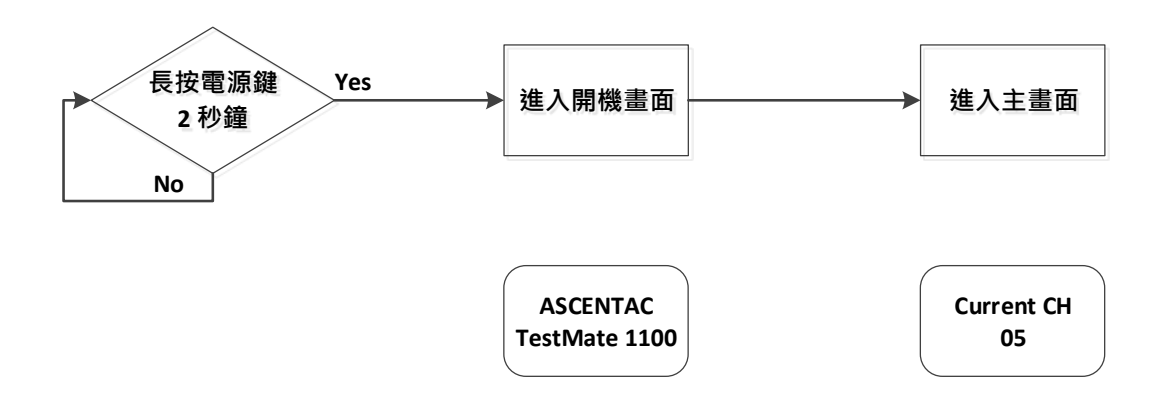

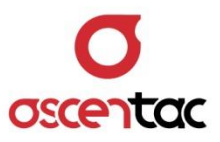

## <span id="page-17-0"></span>**5.2 一般模式**

本設備在查詢模式下只能查詢設備狀態與參數。

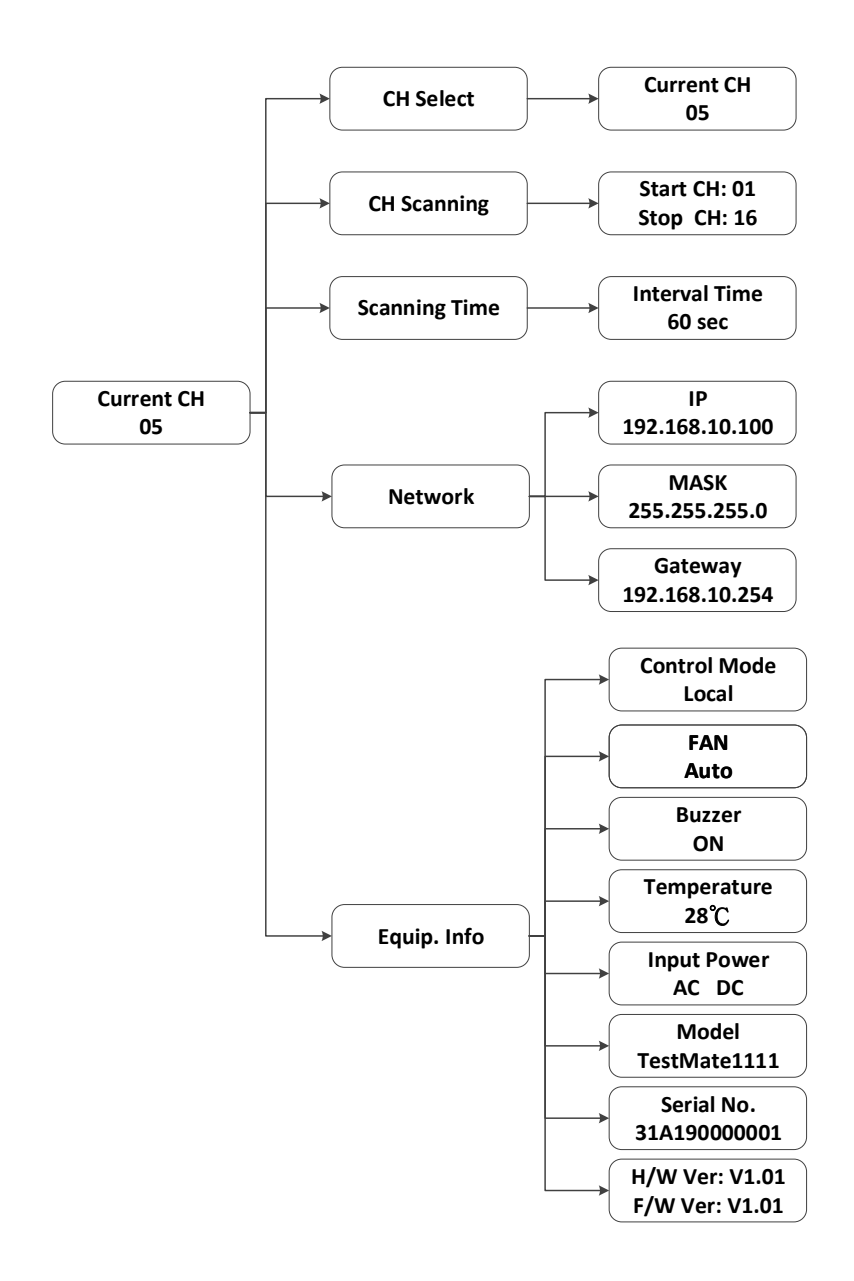

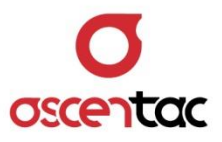

#### <span id="page-18-0"></span>**5.2.1 當前通道查詢**

- 1. 於主畫面,短按 [Enter] 鍵,進入功能選單。
- 2. 短按 [Up ] 或 [Down ] 鍵,選至 1. CH Select, 再短按 [Enter ] 鍵, 進入當前通道 查詢,畫面顯示當前通道。短按 [ **ESC** ] 或 [ **Enter** ] 鍵,返回功能選單。

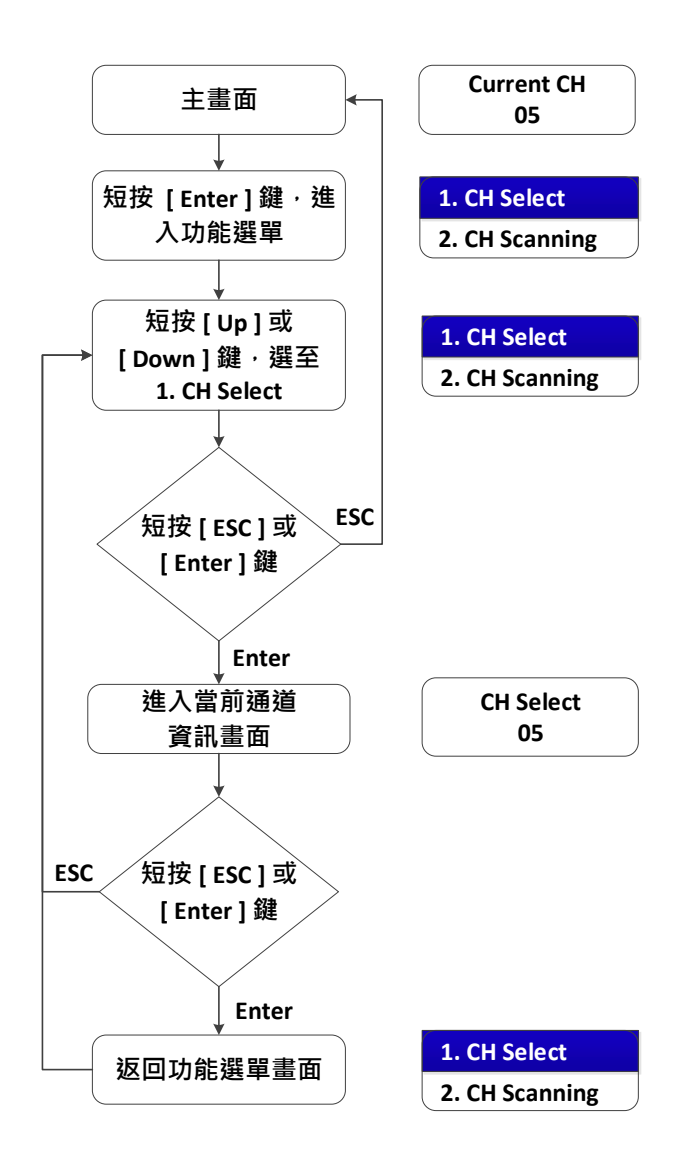

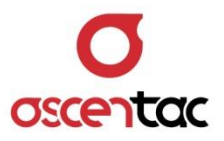

#### <span id="page-19-0"></span>**5.2.2 自動通道掃描查詢**

- 1. 於主畫面,短按 [Enter] 鍵,進入功能選單。
- 2. 短按 [Up ] 或 [Down ] 鍵,選至 2. CH Scanning, 再短按 [Enter ] 鍵,進入自動 通道掃描查詢,畫面顯示起始通道與結束通道。短按 [ **ESC** ] 或 [ **Enter** ] 鍵,返回功 能選單。

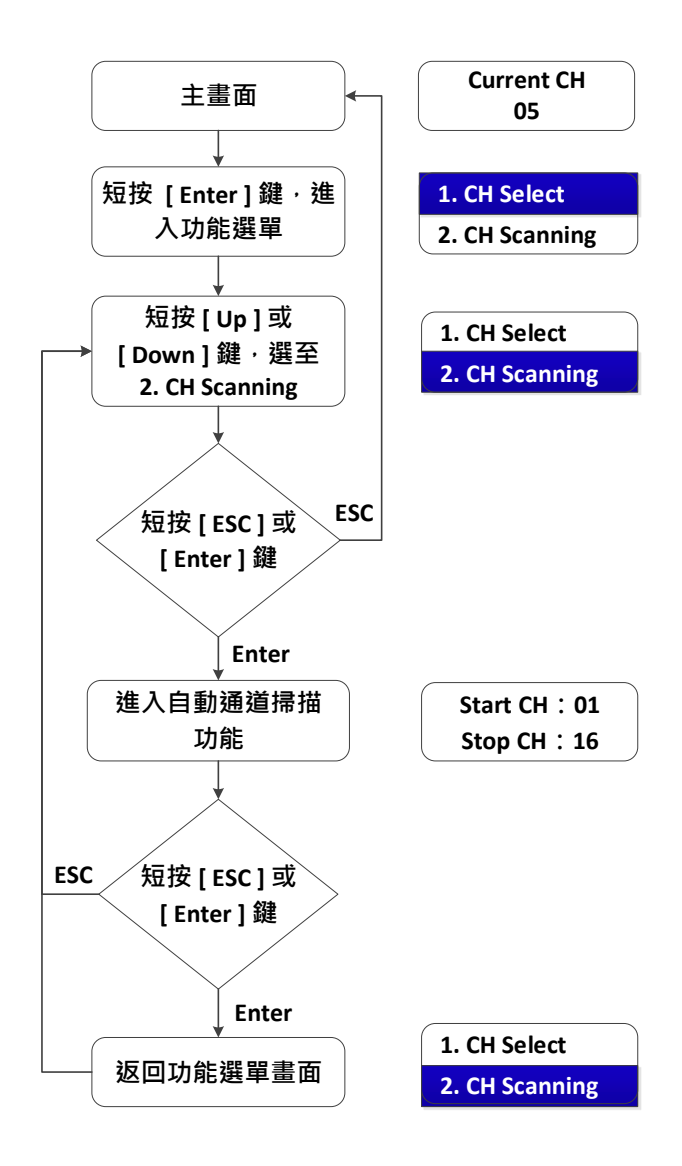

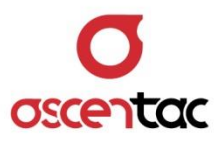

#### <span id="page-20-0"></span>**5.2.3 自動掃描間隔查詢**

- 1. 於主畫面,短按 [Enter] 鍵,進入功能選單。
- 2. 短按 [Up ] 或 [Down ] 鍵,選至 3. Scanning Time,再短按 [Enter ] 鍵,進入自 動通道掃描間隔時間查詢,畫面顯示自動通道掃描間隔時間。短按 [ **ESC** ] 或 [ **Enter** ] 鍵,返回功能選單。

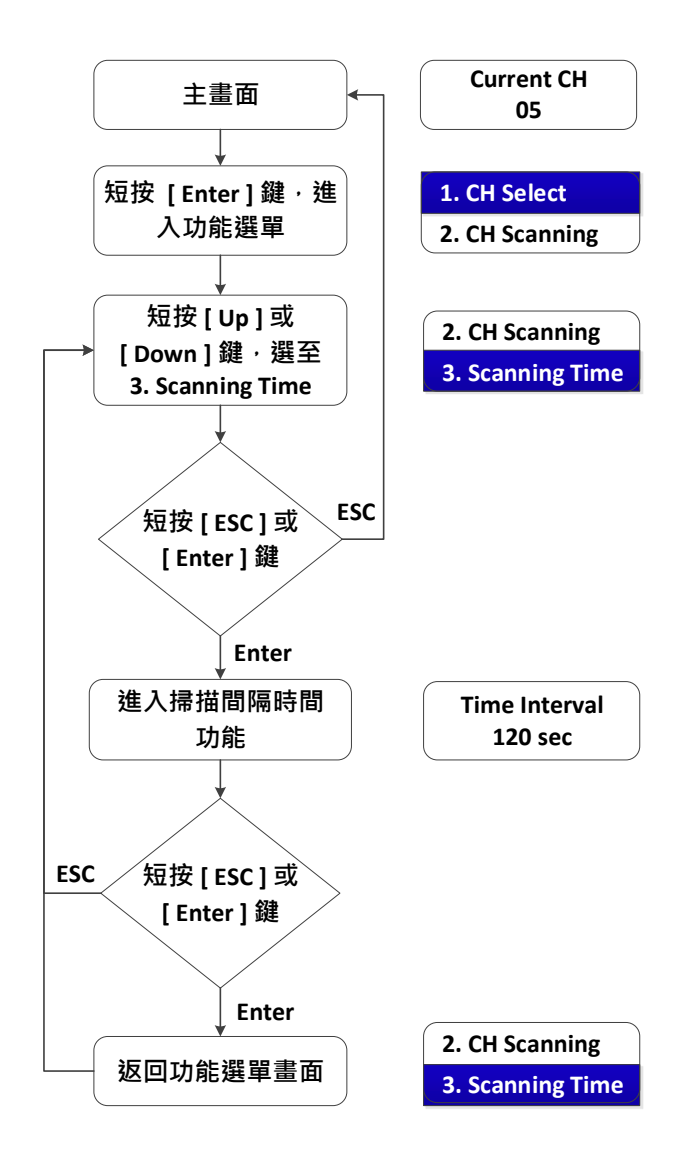

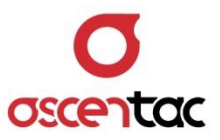

## <span id="page-21-0"></span>**5.2.4 網路資訊查詢**

遠端控制網路參數,Port 固定為 7777。

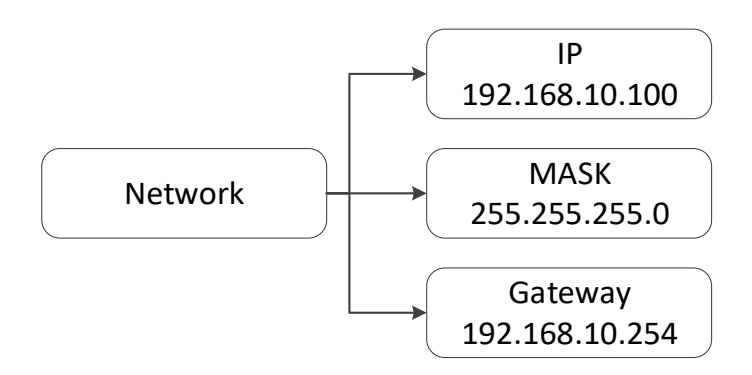

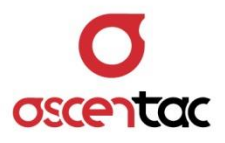

#### <span id="page-22-0"></span>**5.2.4.1 IP**

- 1. 於主畫面,短按 [Enter] 鍵,進入功能選單。
- 2. 短按 [ **Up** ] 或 [ **Down** ] 鍵,選至 **4. Network**,再短按 [ **Enter** ] 鍵,進入 下一個畫面。短按 [ **Up** ] 或 [ **Down** ] 鍵,選至 **1. IP,**再短按 [ **Enter** ] 鍵,畫面顯示設備 IP 資訊。短按 [ **ESC** ] 或 [ **Enter** ] 鍵,返回功能選單。

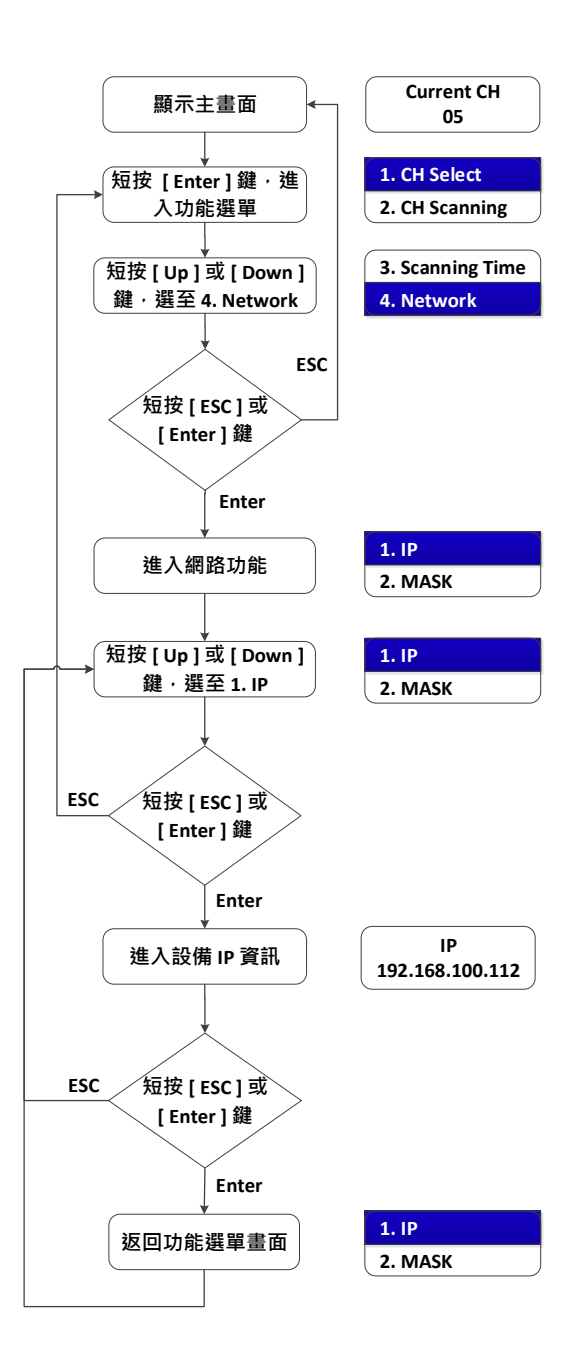

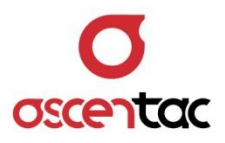

#### <span id="page-23-0"></span>**5.2.4.2 MASK**

- 1. 於主畫面,短按 [Enter] 鍵,進入功能選單。
- 2. 短按 [ Up ] 或 [ Down ] 鍵,選至 4. Network,再短按 [ Enter ] 鍵,進入 下一個畫面。短按 [ **Up** ] 或 [ **Down** ] 鍵,選至 **2. MASK,**再短按 [ **Enter** ] 鍵,畫面顯示設備 MASK 資訊。短按 [ **ESC** ] 或 [ **Enter** ] 鍵,返回功能選 單。

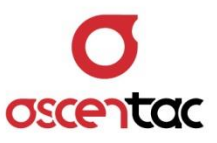

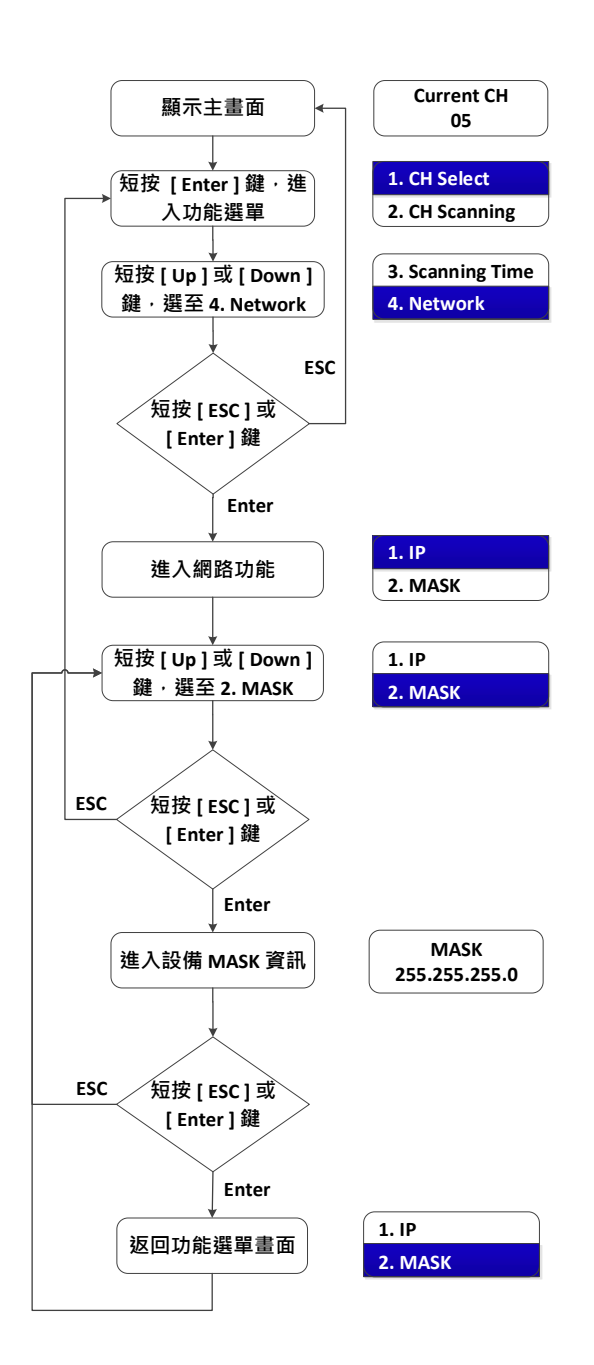

#### <span id="page-24-0"></span>**5.2.4.3 Gateway**

- 1. 於主畫面,短按 [ Enter ] 鍵,進入功能選單。
- 2. 短按 [ **Up** ] 或 [ **Down** ] 鍵,選至 **4. Network**,再短按 [ **Enter** ] 鍵,進入 下一個畫面。短按 [ **Up** ] 或 [ **Down** ] 鍵,選至 **3. Gateway,**再短按 [ **Enter** ] 鍵,畫面顯示設備 Gateway 資訊。短按 [ **ESC** ] 或 [ **Enter** ] 鍵, 返回功能選單。

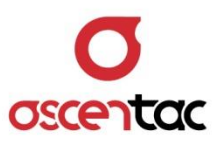

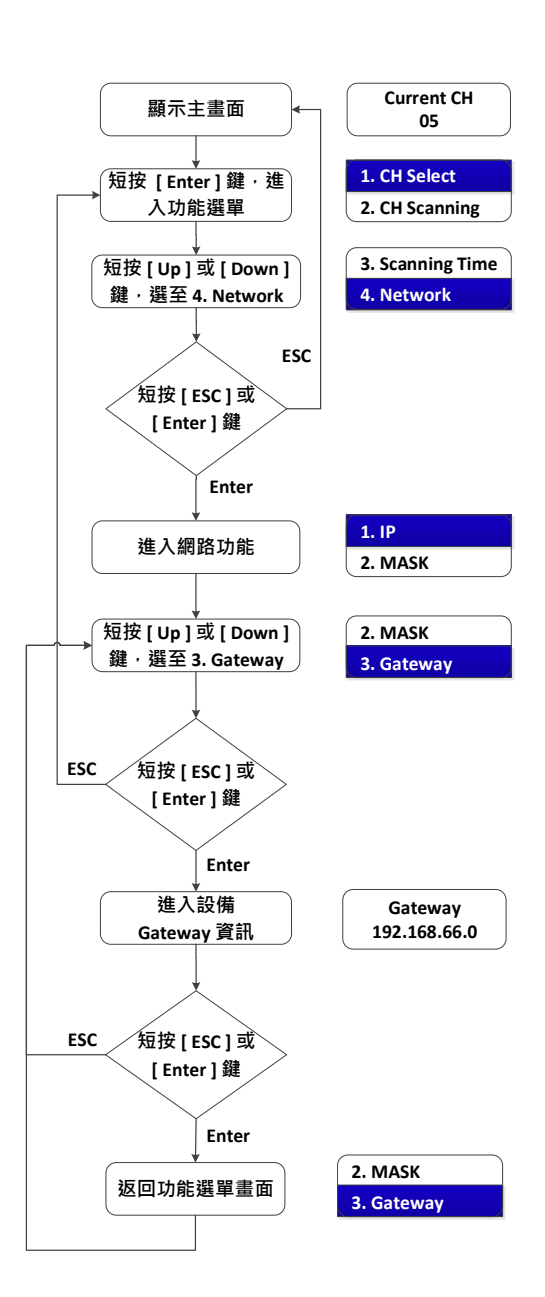

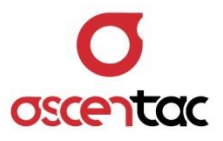

#### <span id="page-26-0"></span>**5.2.5 設備資訊查詢**

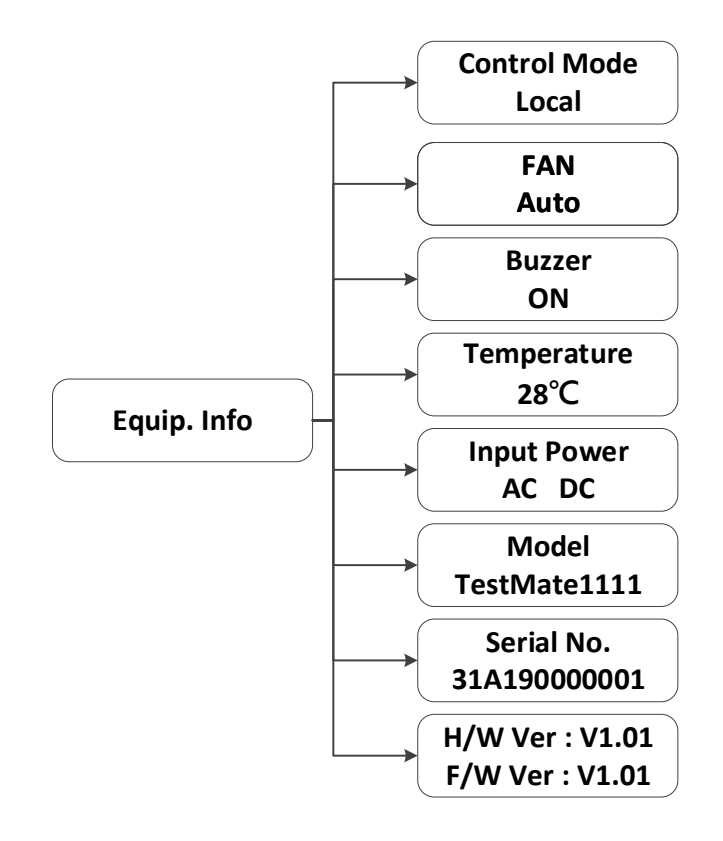

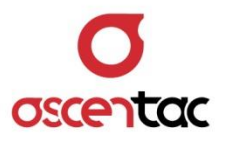

#### <span id="page-27-0"></span>**5.2.5.1 控制模式**

- 1. 於主畫面,短按 [Enter] 鍵,進入功能選單。
- 2. 短按 [Up ] 或 [Down ] 鍵,選至 5. Equip Info,再短按 [Enter ] 鍵。短按 [ **Up** ] 或 [ **Down** ] 鍵,選至 **1. Control Mode,**畫面顯示設備控制模式。短 按 [ **ESC** ] 或 [ **Enter** ] 鍵,返回功能選單。

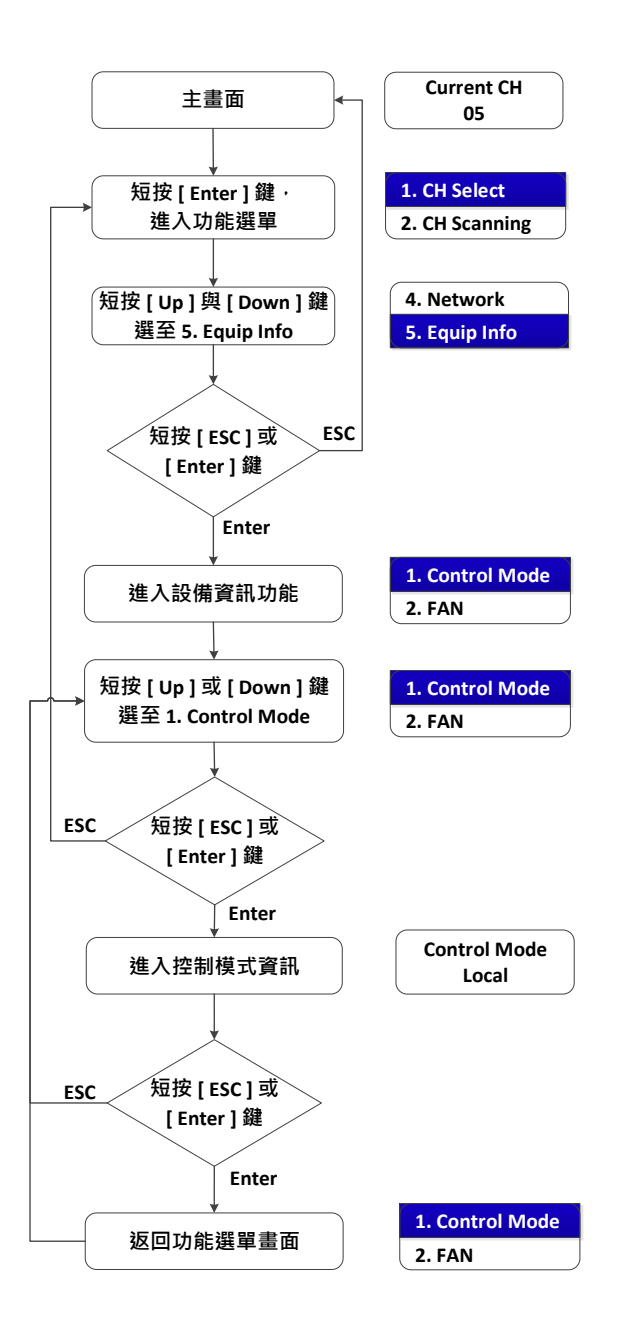

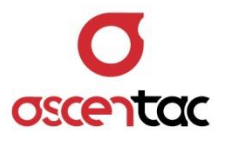

#### <span id="page-28-0"></span>**5.2.5.2 風扇**

- 1. 於主畫面,短按 [Enter] 鍵,進入功能選單。
- 2. 短按 [Up ] 或 [Down ] 鍵,選至 5. Equip Info,再短按 [Enter ] 鍵。短按 [ **Up** ] 或 [ **Down** ] 鍵,選至 **2. Fan,**畫面顯示風扇狀態。短按 [ **ESC** ] 或 [Enter] 鍵, 返回功能選單。

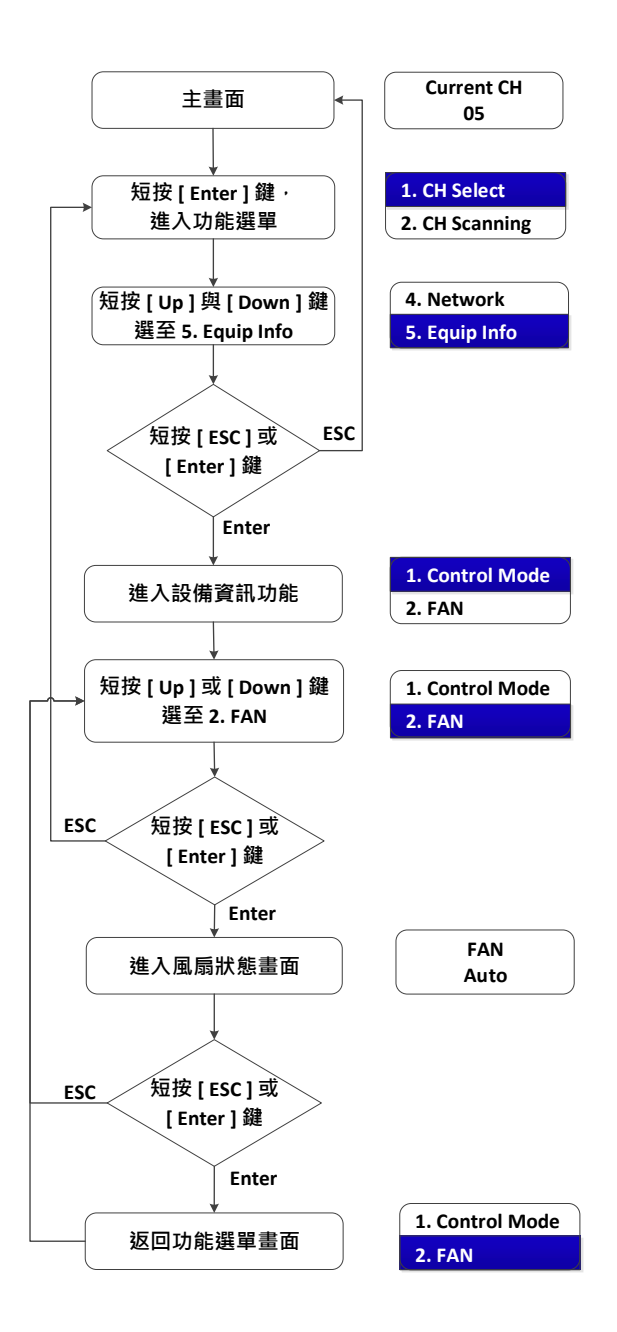

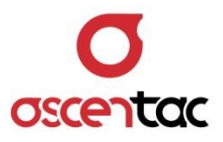

#### <span id="page-29-0"></span>**5.2.5.3 蜂鳴器**

- 1. 於主畫面,短按 [Enter] 鍵,進入功能選單。
- 2. 短按 [Up ] 或 [Down ] 鍵,選至 5. Equip Info,再短按 [Enter ] 鍵。短按 [ **Up** ] 或 [ **Down** ] 鍵,選至 **3. Buzzer,**畫面顯示蜂鳴器狀態。短按 [ **ESC** ] 或 [ **Enter** ] 鍵, 返回功能選單。

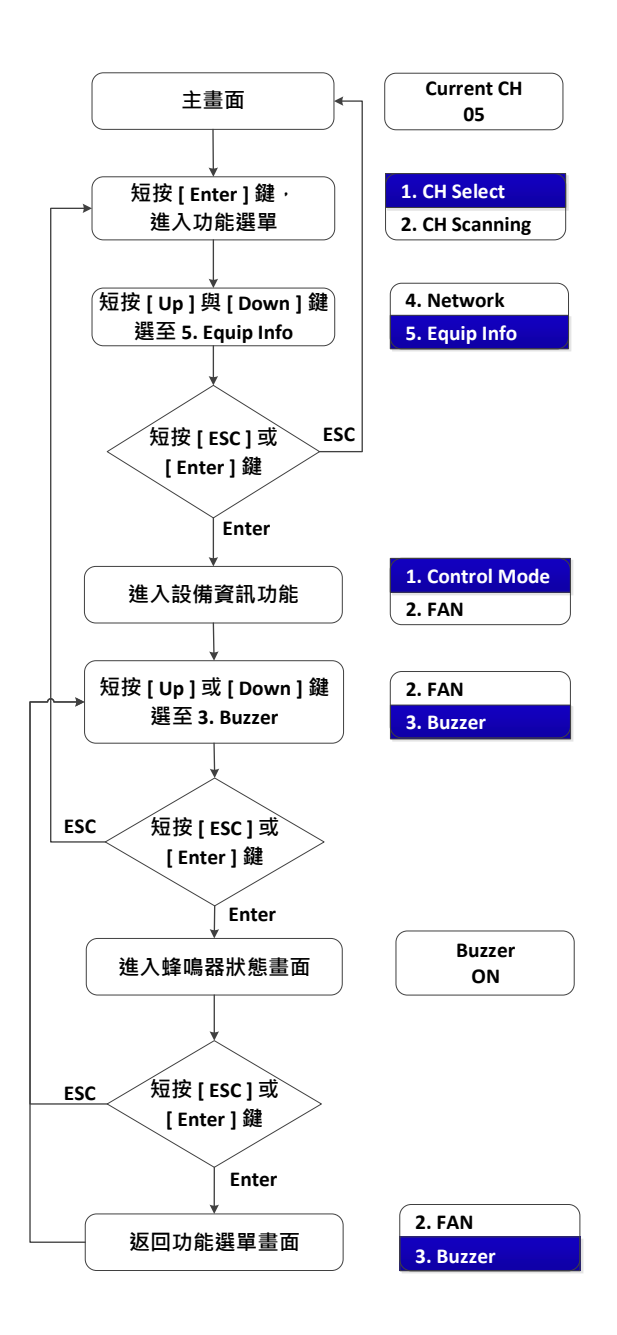

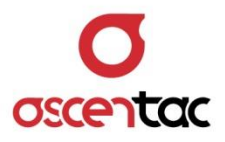

#### <span id="page-30-0"></span>**5.2.5.4 溫度**

- 1. 於主畫面,短按 [Enter] 鍵,進入功能選單。
- 2. 短按 [Up ] 或 [Down ] 鍵,選至 5. Equip Info,再短按 [Enter ] 鍵。短按 [Up ] 或 [Down ] 鍵, 選至 4. Temperature, 再短按 [Enter ] 鍵, 畫面顯 示設備溫度。短按 [ **ESC** ] 或 [ **Enter** ] 鍵,返回功能選單。

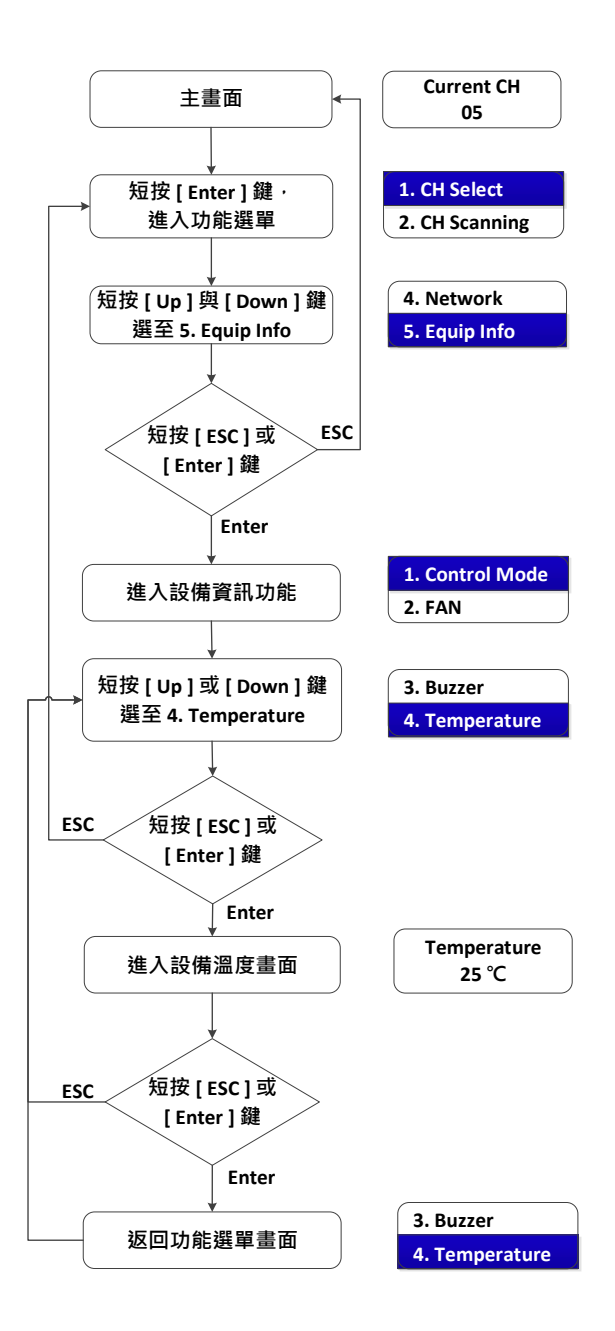

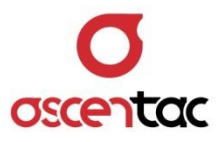

#### <span id="page-31-0"></span>**5.2.5.5 輸入電源**

- 1. 於主畫面,短按 [ Enter ] 鍵,進入功能選單。
- 2. 短按 [Up ] 或 [Down ] 鍵,選至 5. Equip Info,再短按 [Enter ] 鍵。短按 [Up ] 或 [ Down ] 鍵, 選至 5. Input Power, 再短按 [ Enter ] 鍵, 畫面顯 示設備電源類型。短按 [ **ESC** ] 或 [ **Enter** ] 鍵,返回功能選單。

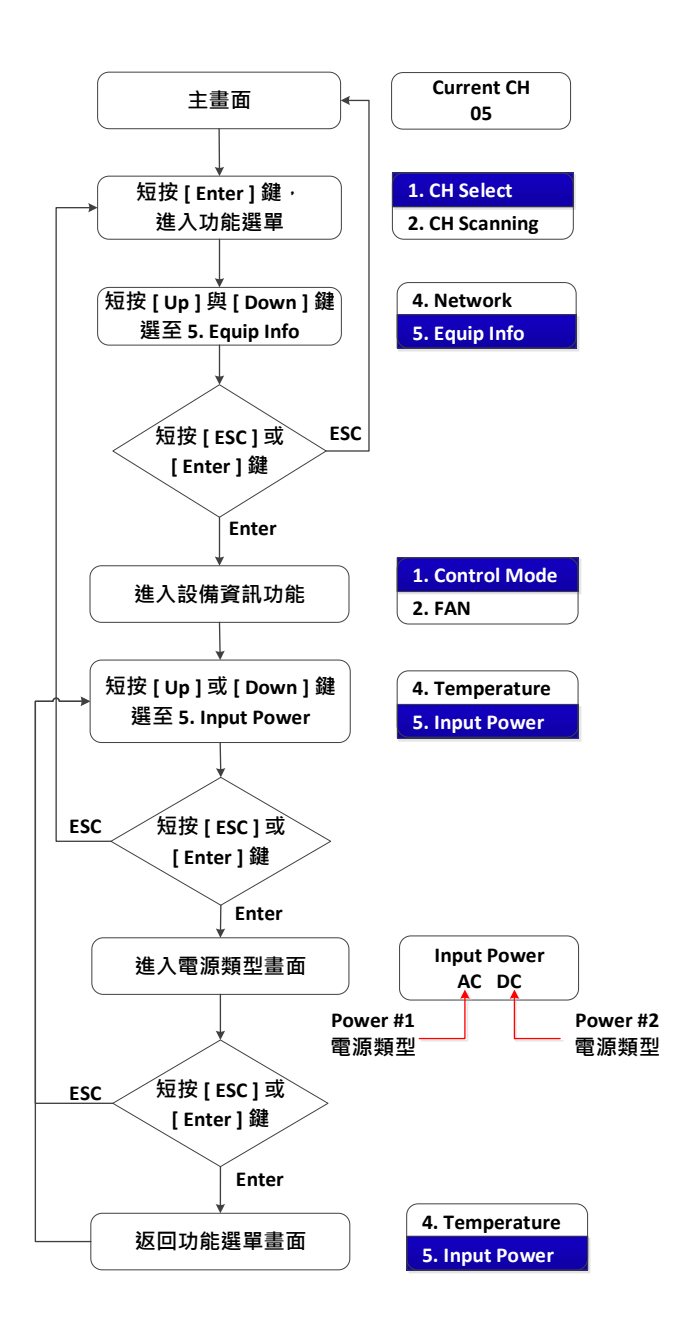

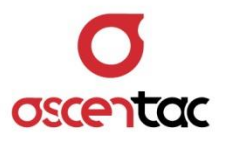

#### <span id="page-32-0"></span>**5.2.5.6 設備型號**

- 1. 於主畫面,短按 [Enter] 鍵,進入功能選單。
- 2. 短按 [Up ] 或 [Down ] 鍵,選至 5. Equip Info,再短按 [Enter ] 鍵。短按 [Up ] 或 [Down ] 鍵, 選至 6. Model, 再短按 [Enter ] 鍵, 畫面顯示設備 型號。短按 [ **ESC** ] 或 [ **Enter** ] 鍵,返回功能選單。

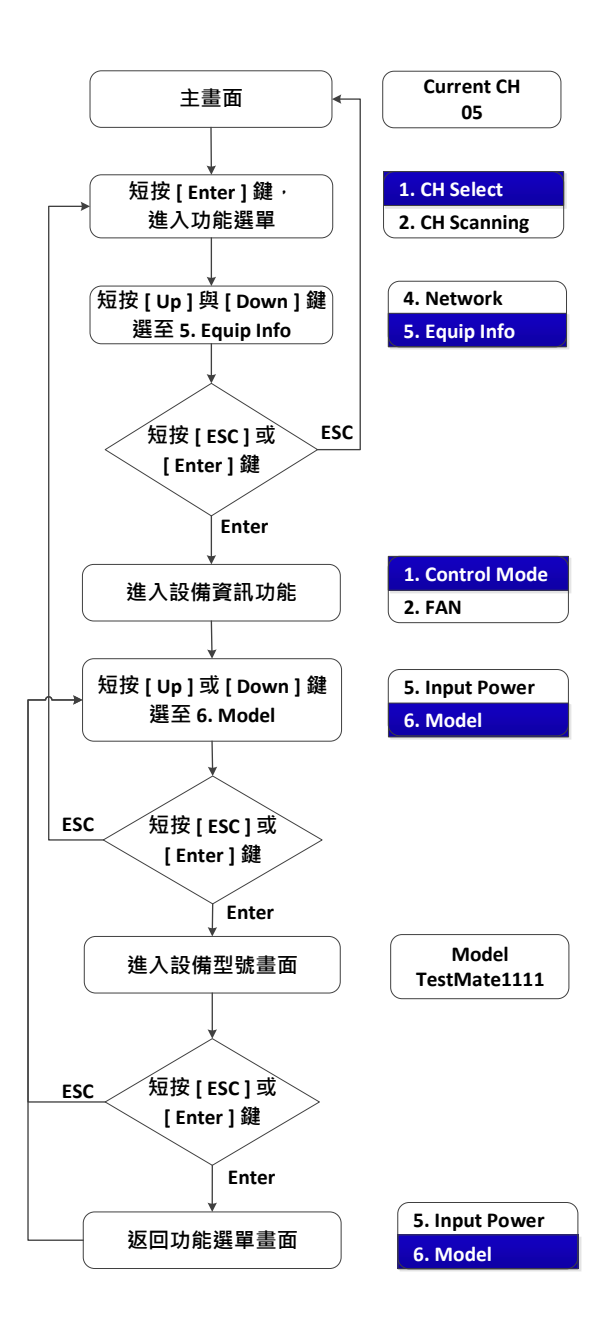

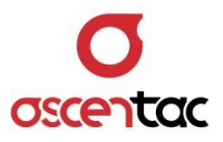

#### <span id="page-33-0"></span>**5.2.5.7 設備序號**

- 1. 於主畫面,短按 [Enter] 鍵,進入功能選單。
- 2. 短按 [Up ] 或 [Down ] 鍵,選至 5. Equip Info,再短按 [Enter ] 鍵。短按 [Up ] 或 [Down ] 鍵, 選至 7. Serial No., 再短按 [Enter ] 鍵, 畫面顯示 設備序號。短按 [ **ESC** ] 或 [ **Enter** ] 鍵,返回功能選單。

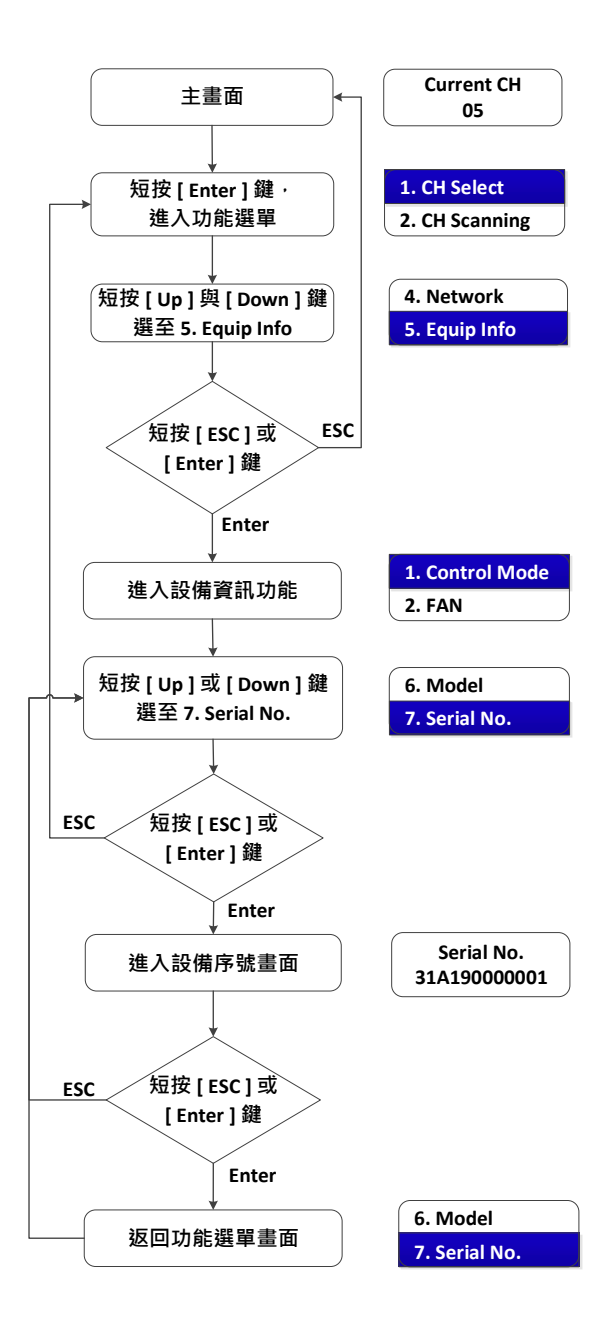

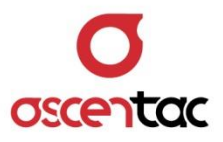

#### <span id="page-34-0"></span>**5.2.5.8 設備版本**

- 1. 於主畫面,短按 [Enter] 鍵,進入功能選單。
- 2. 短按 [Up ] 或 [Down ] 鍵,選至 5. Equip Info,再短按 [Enter ] 鍵。短按 [Up ] 或 [ Down ] 鍵, 選至 8. Version, 再短按 [ Enter ] 鍵, 畫面顯示設 備版本。短按 [ **ESC** ] 或 [ **Enter** ] 鍵,返回功能選單。

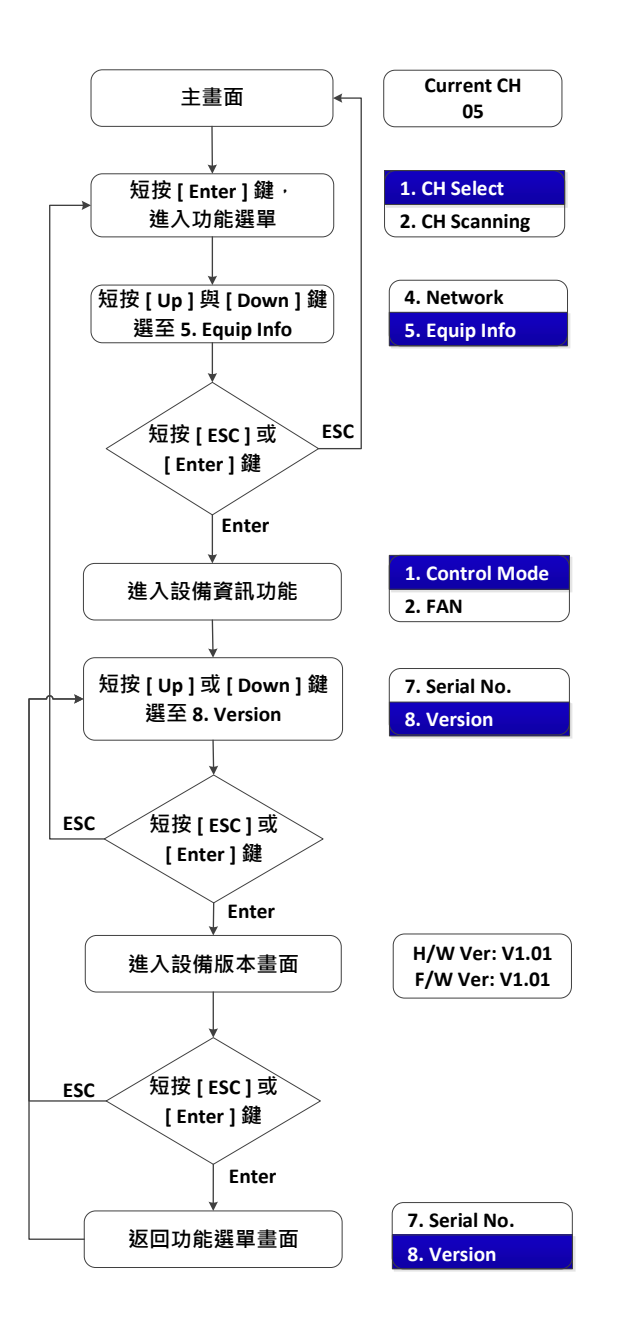

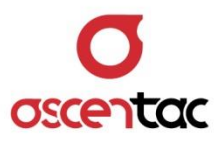

## <span id="page-35-0"></span>**5.3 工程模式**

本設備由系統主畫面開始,同時按下 [Up] 與 [Enter] 鍵 2 秒鐘, 即可進入工程模式, 進入工程 模式後,分別按下面板所提供之功能鍵,可查詢與設定設備狀態與參數。

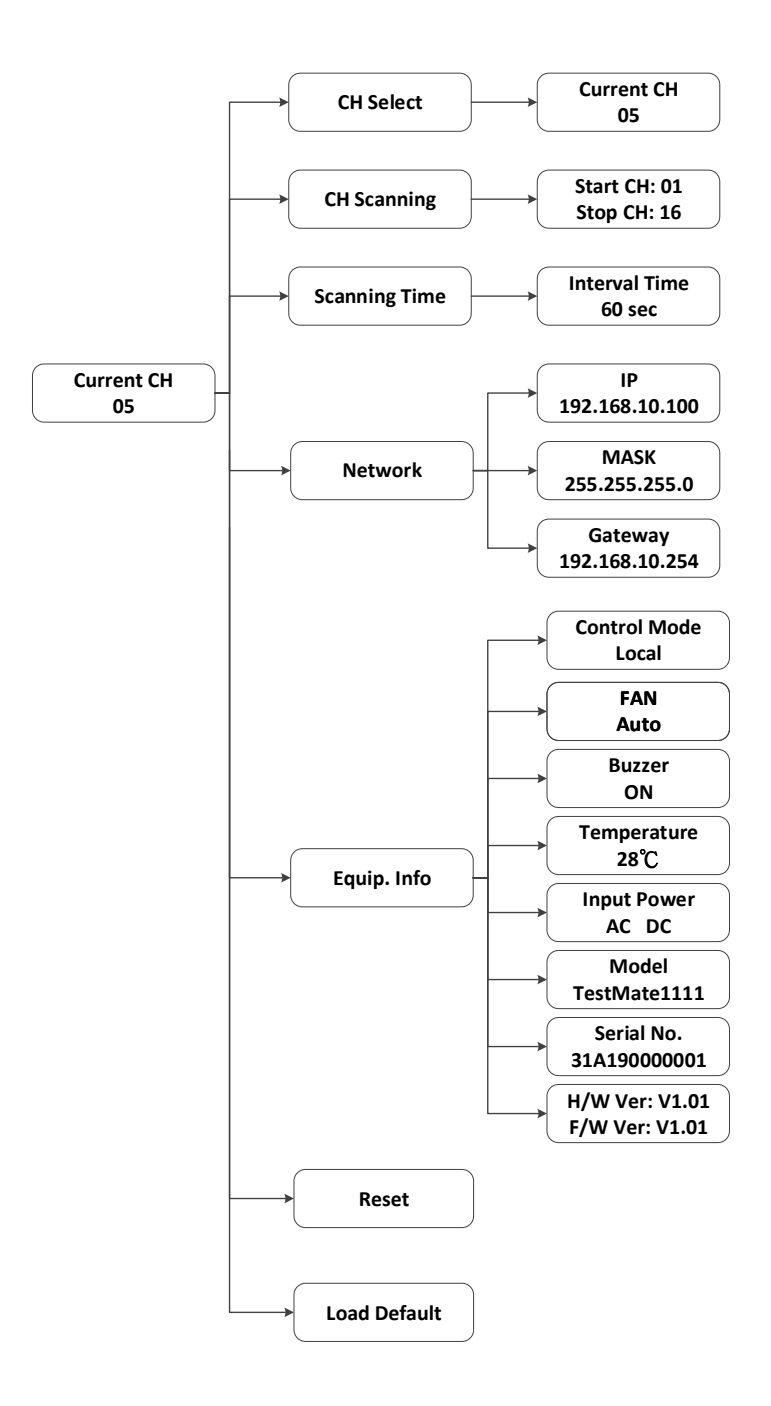

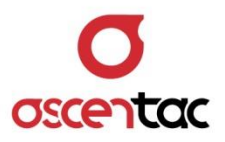

#### <span id="page-36-0"></span>**5.3.1 通道切換**

- 1. 於主畫面,同時按下 [Up ] 與 [Enter] 鍵 2 秒,進入功能選單。
- 2. 短按 [Up ] 或 [Down ] 鍵,選至 1. CH Select, 再短按 [Enter ] 鍵, 進入通道選擇 畫面。短按 [ **Up** ] 或 [ **Down** ] 鍵,選擇通道,再短按 [ **Enter** ] 鍵。短按 [ **ESC** ] 鍵,返回上一頁。

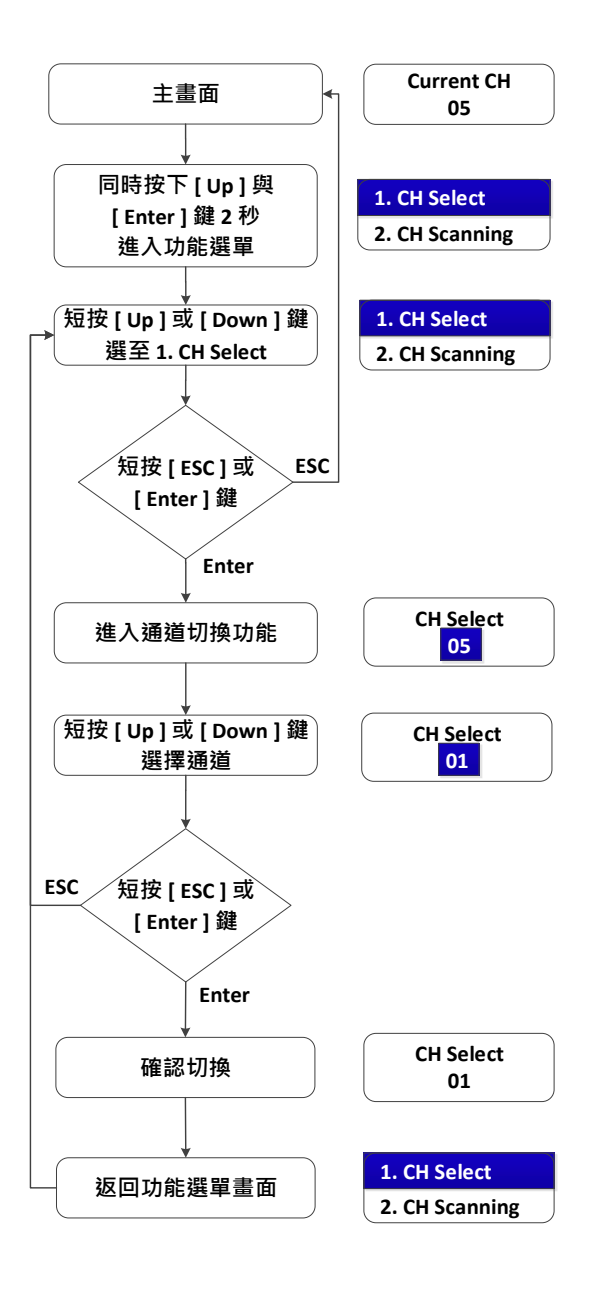

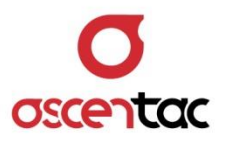

#### <span id="page-37-0"></span>**5.3.2 自動通道掃描**

- 1. 於主畫面,同時按下 [Up ] 與 [Enter ] 鍵 2 秒,進入功能選單。
- 2. 短按 [Up ] 或 [Down ] 鍵,選至 2. CH Scanning, 再短按 [Enter ] 鍵,進入自動 通道掃描設置。短按 [ **Up** ] 或 [ **Down** ] 鍵,選擇起始或結束的通道,再短按 [ **Enter** ] 鍵。短按 [ **ESC** ] 或 [ **Enter** ] 鍵,返回功能選單。

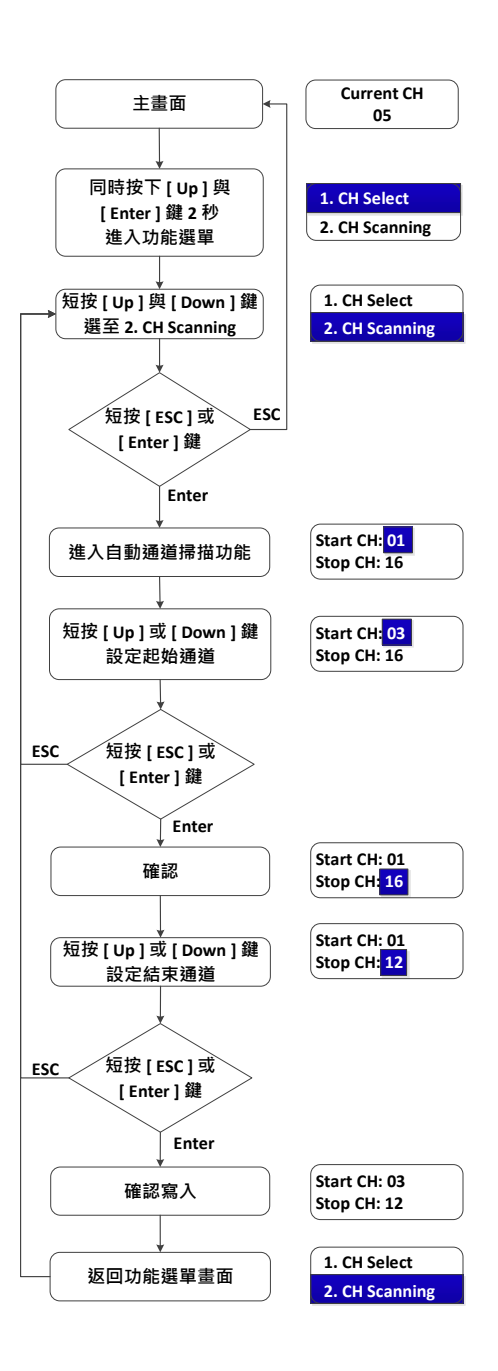

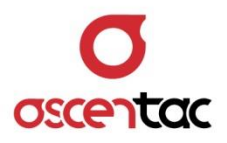

#### <span id="page-38-0"></span>**5.3.3 掃描間隔時間**

- 1. 於主畫面,同時按下 [Up ] 與 [Enter ] 鍵 2 秒,進入功能選單。
- 2. 短按 [Up ] 或 [Down ] 鍵,選至 3. Scanning Time,再短按 [Enter ] 鍵,進入自 動通道掃描間隔時間設置畫面。短按 [ **Up** ] 或 [ **Down** ] 鍵,設定間隔時間,再短按 [ **Enter** ] 鍵。短按 [ **ESC** ] 或 [ **Enter** ] 鍵,返回功能選單。

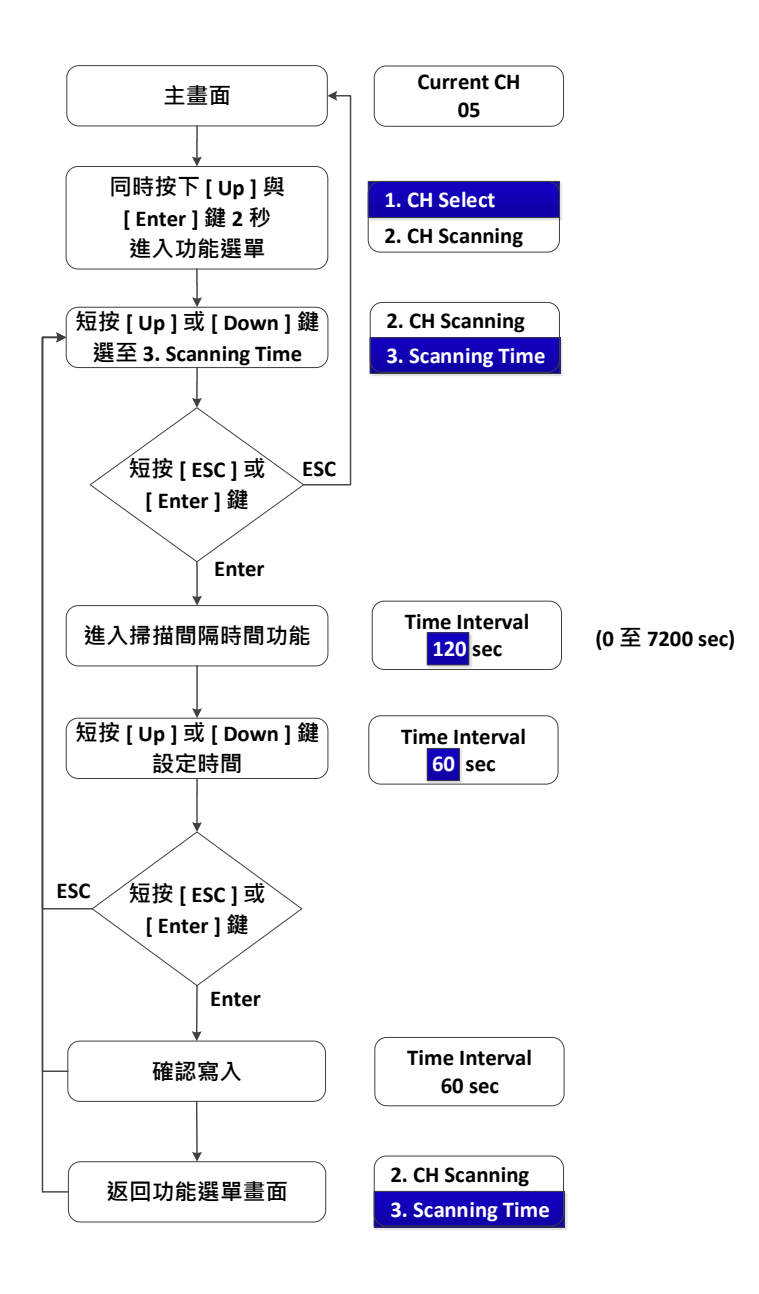

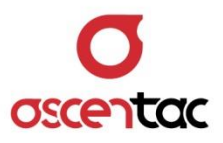

#### <span id="page-39-1"></span><span id="page-39-0"></span>**5.3.4 網路資訊查詢及設定**

#### **5.3.4.1 IP**

- 1. 於主畫面,同時按下 [Up]與 [Enter] 鍵 2 秒,進入功能選單。
- 2. 短按 [Up ] 或 [Down ] 鍵,選至 4. Network, 短按 [Enter ] 鍵。短按 [ **Up** ] 或 [ **Down** ] 鍵,選至 **1. IP,**再短按 [ **Enter** ] 鍵。短按 [ **Up** ] 或 [ **Down** ] 鍵,可設置 IP,再短按 [ **Enter** ] 鍵。短按 [ **ESC** ] 或 [ **Enter** ] 鍵,返回功能選單。

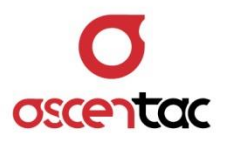

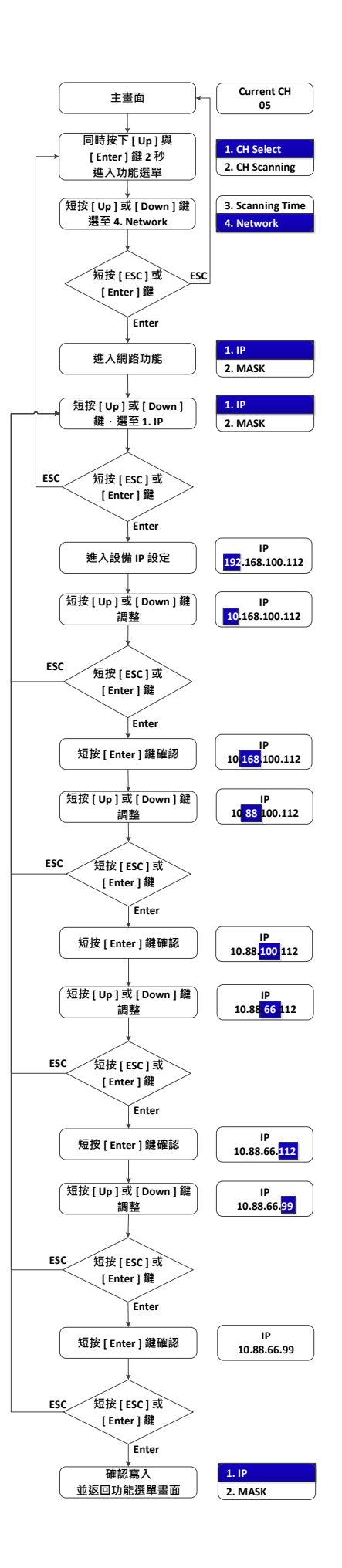

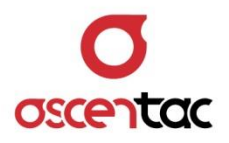

#### <span id="page-41-0"></span>**5.3.4.2 MASK**

- 1. 於主畫面,同時按下 [Up]與 [Enter] 鍵 2 秒,進入功能選單。
- 2. 短按 [Up ] 或 [Down ] 鍵,選至 4. Network,短按 [Enter ] 鍵。短按 [ **Up** ] 或 [ **Down** ] 鍵,選至 **2. MASK,**再短按 [ **Enter** ] 鍵。短按 [ **Up** ] 或 [ **Down** ] 鍵,可設置 MASK,再短按 [ **Enter** ] 鍵。短按 [ **ESC** ] 或 [Enter] 鍵, 返回功能選單。

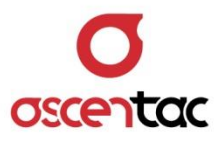

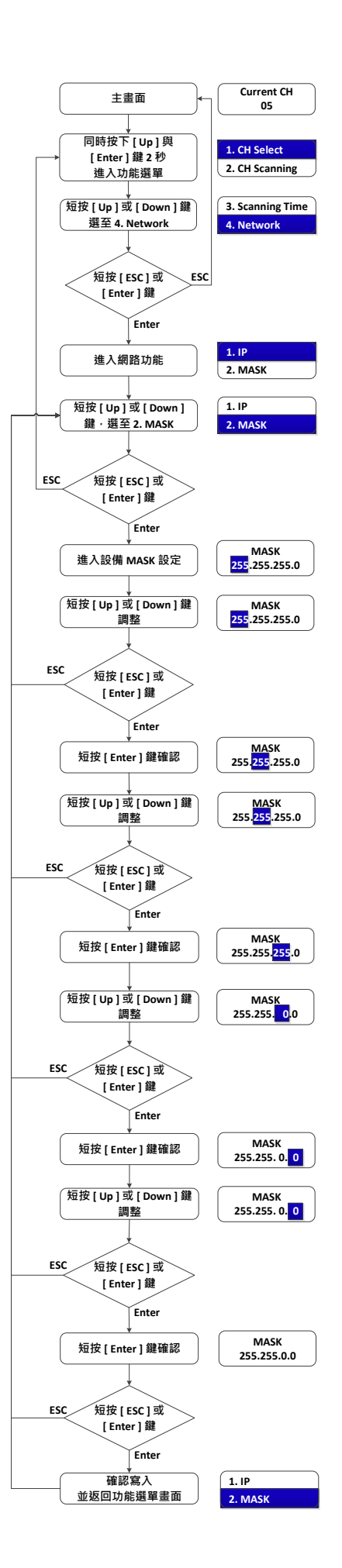

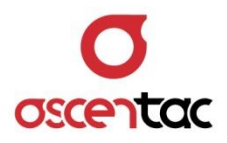

#### <span id="page-43-0"></span>**5.3.4.3 Gateway**

- 1. 於主畫面,同時按下 [Up] 與 [Enter] 鍵 2 秒,進入功能選單。
- 2. 短按 [ **Up** ] 或 [ **Down** ] 鍵,選至 **4. Network**,再短按 [ **Enter** ] 鍵。短按 [ **Up** ] 或 [ **Down** ] 鍵,選至 **3. Gateway,**再短按 [ **Enter** ] 鍵。短按 [Up] 或 [Down] 鍵, 可設置 Gateway, 再短按 [Enter] 鍵。短按 [ **ESC** ] 或 [ **Enter** ] 鍵,返回功能選單。

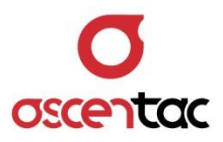

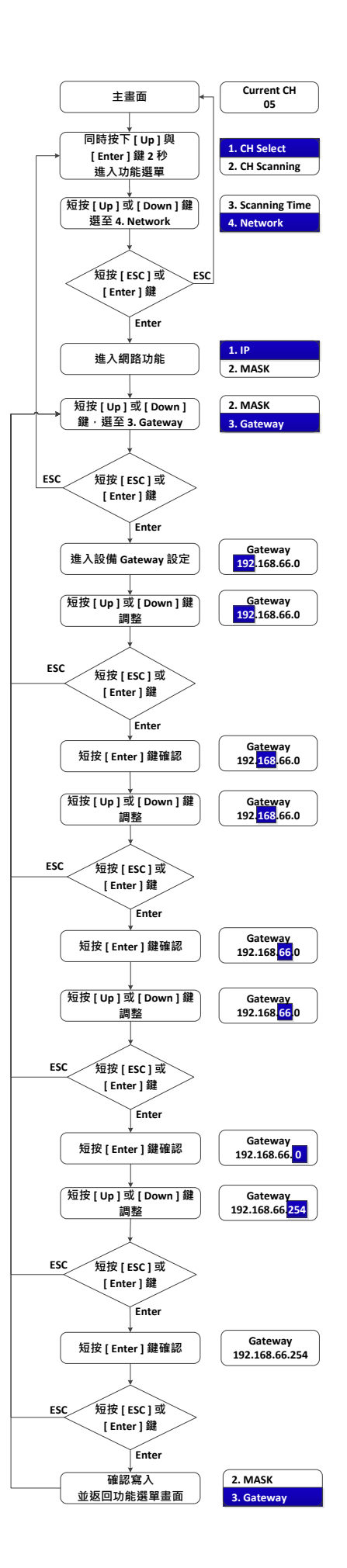

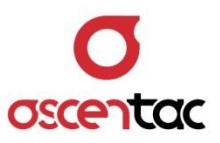

## <span id="page-45-0"></span>**5.3.5 設備資訊查詢**

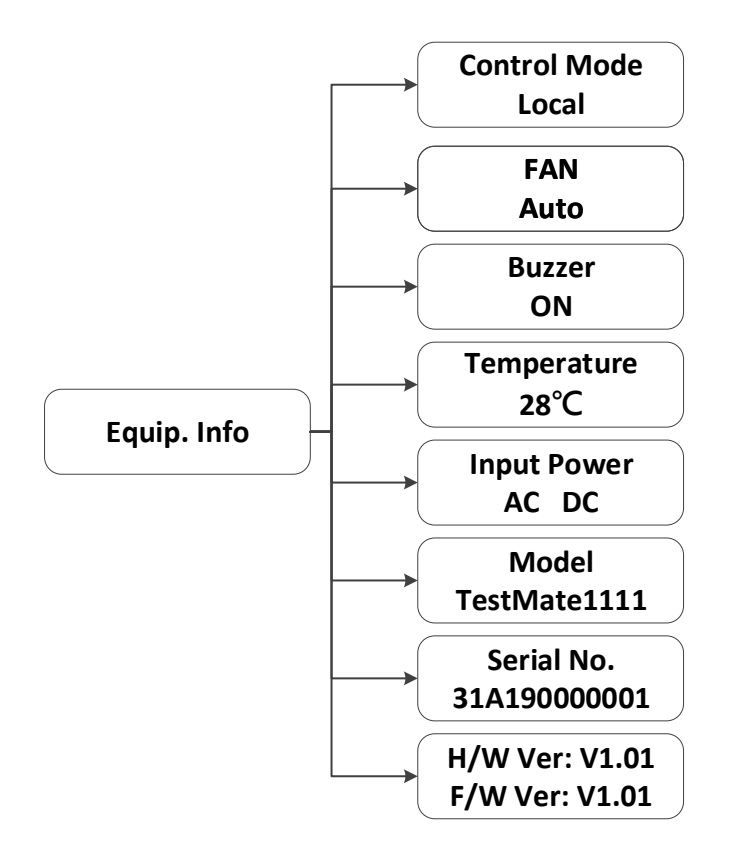

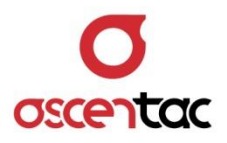

#### <span id="page-46-0"></span>**5.3.5.1 控制模式**

- 1. 於主畫面,同時按下 [Up] 與 [Enter] 鍵 2 秒,進入功能選單。
- 2. 短按 [Up ] 或 [Down ] 鍵,選至 5. Equip Info,再短按 [Enter ] 鍵。短按 [ **Up** ] 或 [ **Down** ] 鍵,選至 **1. Control Mode**,再短按 [ **Enter** ] 鍵。短按 [ **Up** ] 或 [ **Down** ] 鍵,選擇控制模式,再短按 [ **Enter** ] 鍵。短按 [ **ESC** ] 或 [ Enter ] 鍵, 返回功能選單。

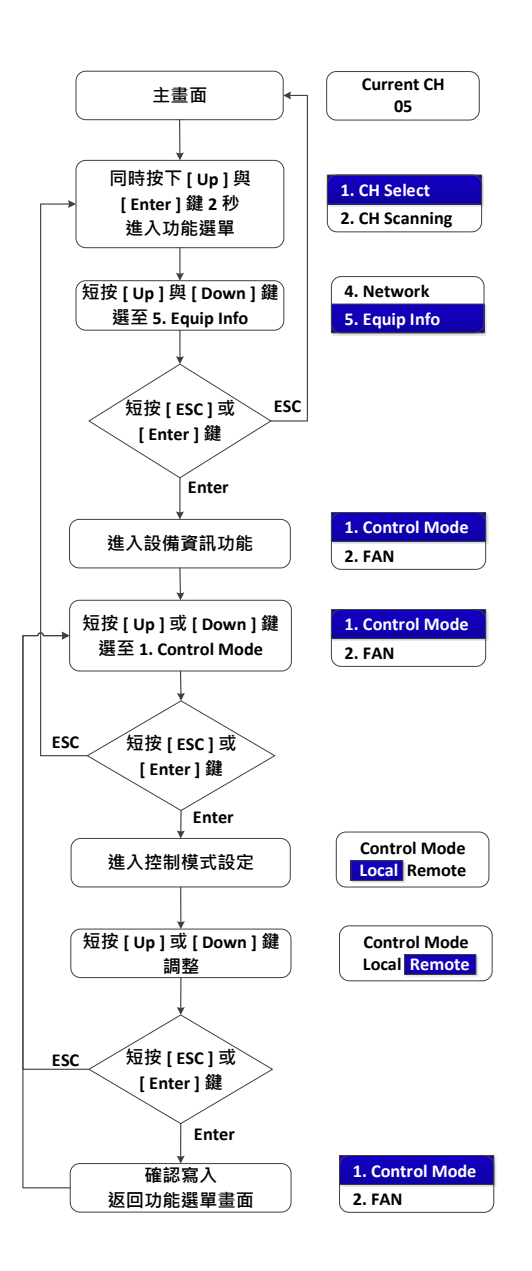

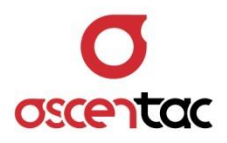

#### <span id="page-47-0"></span>**5.3.5.2 風扇**

- 1. 於主畫面,同時按下 [Up] 與 [Enter] 鍵 2 秒,進入功能選單。
- 2. 短按 [Up ] 或 [Down ] 鍵,選至 5. Equip Info,再短按 [Enter ] 鍵。短按 [ **Up** ] 或 [ **Down** ] 鍵,選至 **2. FAN**,再短按 [ **Enter** ] 鍵。短按 [ **Up** ] 或 [ **Down** ] 鍵,選擇風扇模式,再短按 [ **Enter** ] 鍵。短按 [ **ESC** ] 或 [ **Enter** ] 鍵,返回功能選單。

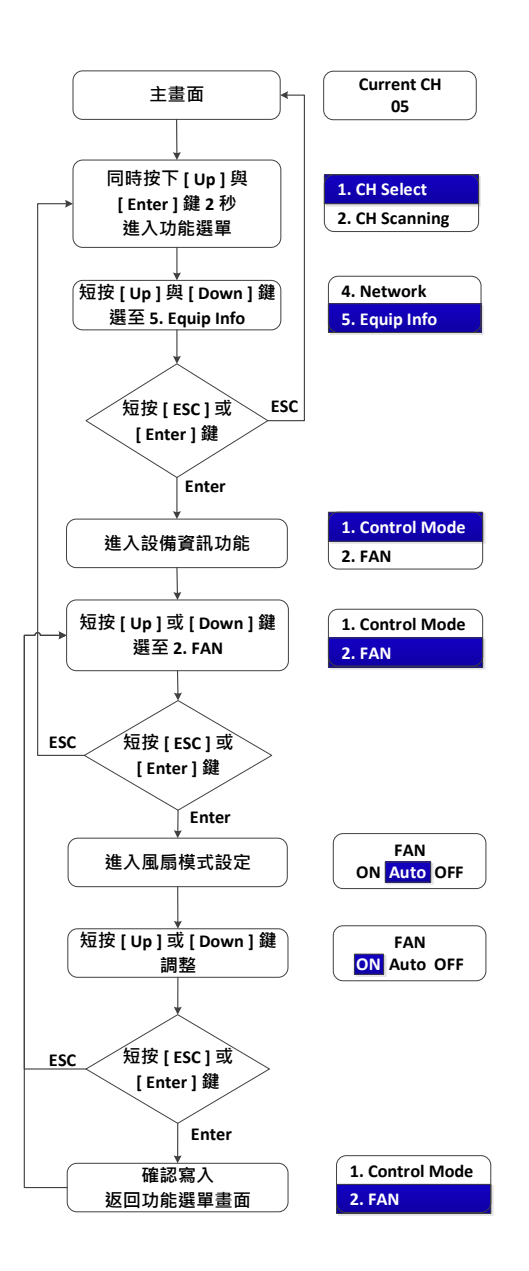

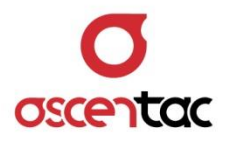

#### <span id="page-48-0"></span>**5.3.5.3 蜂鳴器**

- 1. 於主畫面,同時按下 [Up] 與 [Enter] 鍵 2 秒,進入功能選單。
- 2. 短按 [Up ] 或 [Down ] 鍵,選至 5. Equip Info,再短按 [Enter ] 鍵。短按 [ **Up** ] 或 [ **Down** ] 鍵,選至 **3. Buzzer**,再短按 [ **Enter** ] 鍵。短按 [ **Up** ] 或 [ **Down** ] 鍵,選擇蜂鳴器模式,再短按 [ **Enter** ] 鍵。短按 [ **ESC** ] 或 [Enter] 鍵, 返回功能選單。

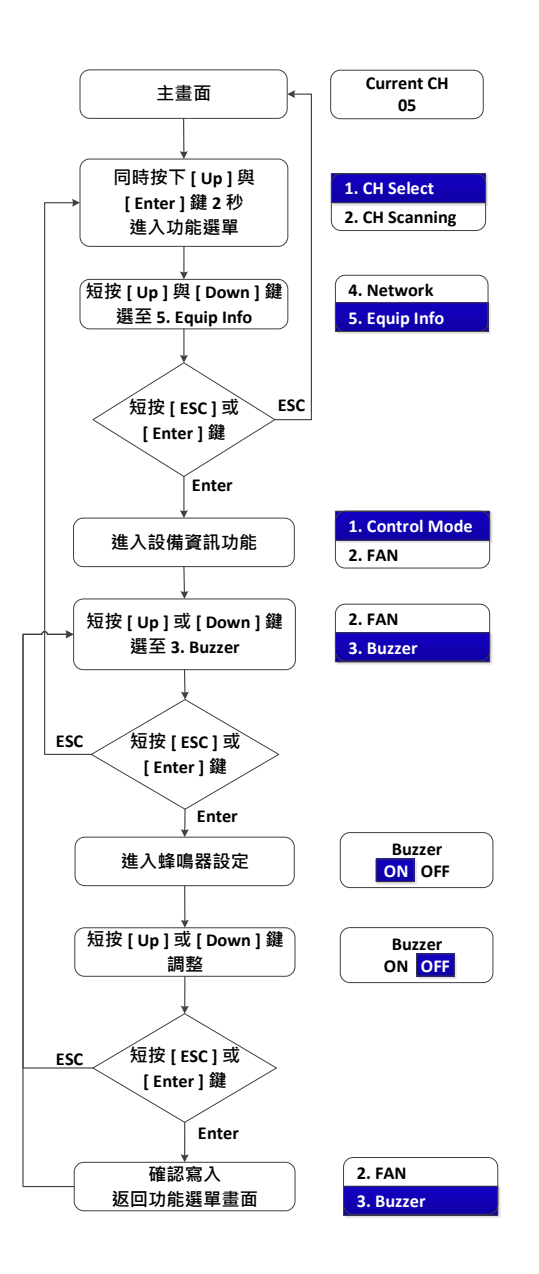

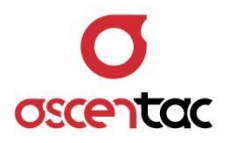

#### <span id="page-49-0"></span>**5.3.5.4 溫度**

- 1. 於主畫面,同時按下 [Up] 與 [Enter] 鍵 2 秒,進入功能選單。
- 2. 短按 [Up ] 或 [Down ] 鍵,選至 5. Equip Info,再短按 [Enter ] 鍵。短按 [Up ] 或 [Down ] 鍵, 選至 4. Temperature, 再短按 [Enter ] 鍵, 畫面顯 示設備溫度。短按 [ **ESC** ] 或 [ **Enter** ] 鍵,返回功能選單。

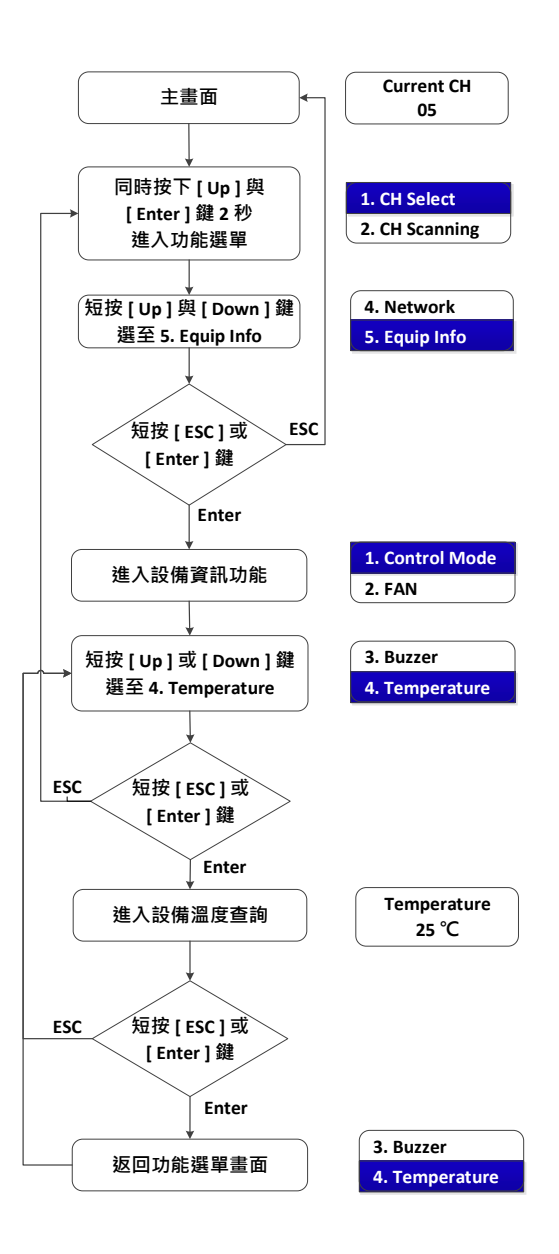

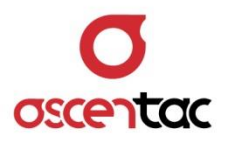

#### <span id="page-50-0"></span>**5.3.5.5 輸入電源**

- 1. 於主畫面,同時按下 [Up] 與 [Enter] 鍵 2 秒,進入功能選單。
- 2. 短按 [Up ] 或 [Down ] 鍵,選至 5. Equip Info,再短按 [Enter ] 鍵。短按 [Up ] 或 [ Down ] 鍵, 選至 5. Input Power, 再短按 [ Enter ] 鍵, 畫面顯 示設備電源類型。短按 [ **ESC** ] 或 [ **Enter** ] 鍵,返回功能選單。

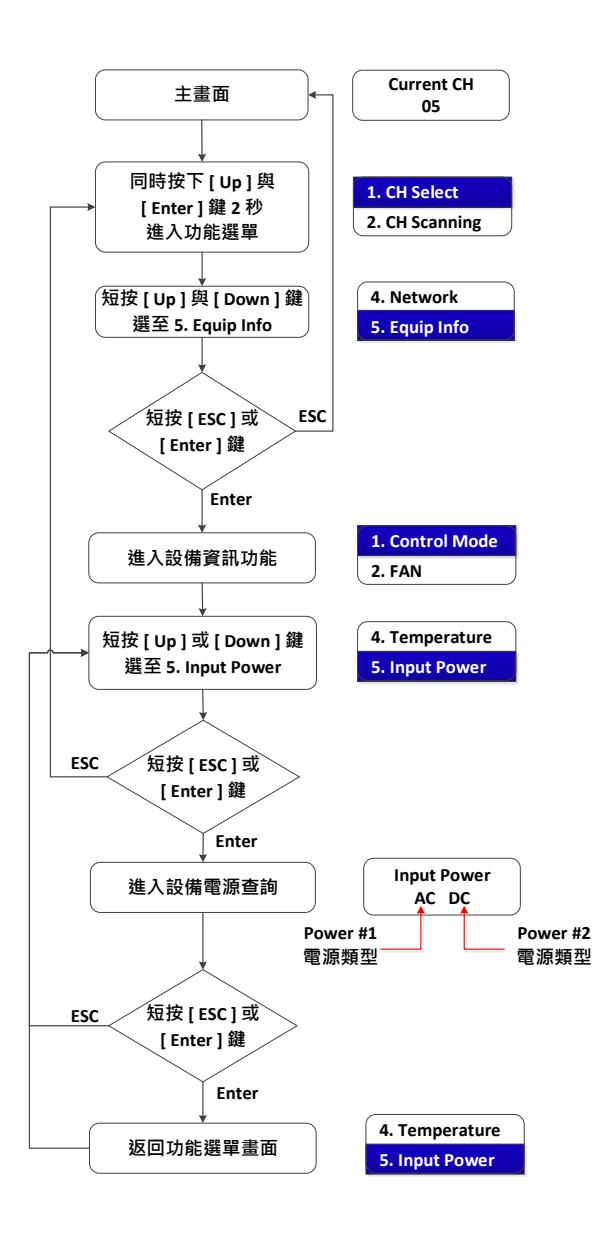

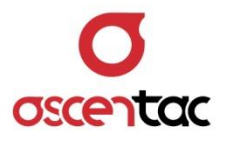

#### <span id="page-51-0"></span>**5.3.5.6 設備型號**

- 1. 於主畫面,同時按下 [Up]與 [Enter] 鍵 2 秒,進入功能選單。
- 2. 短按 [Up ] 或 [Down ] 鍵,選至 5. Equip Info,再短按 [Enter ] 鍵。短按 [Up]或 [Down]鍵,選至 6. Model,再短按 [Enter]鍵,畫面顯示設備 型號。短按 [ **ESC** ] 或 [ **Enter** ] 鍵,返回功能選單。

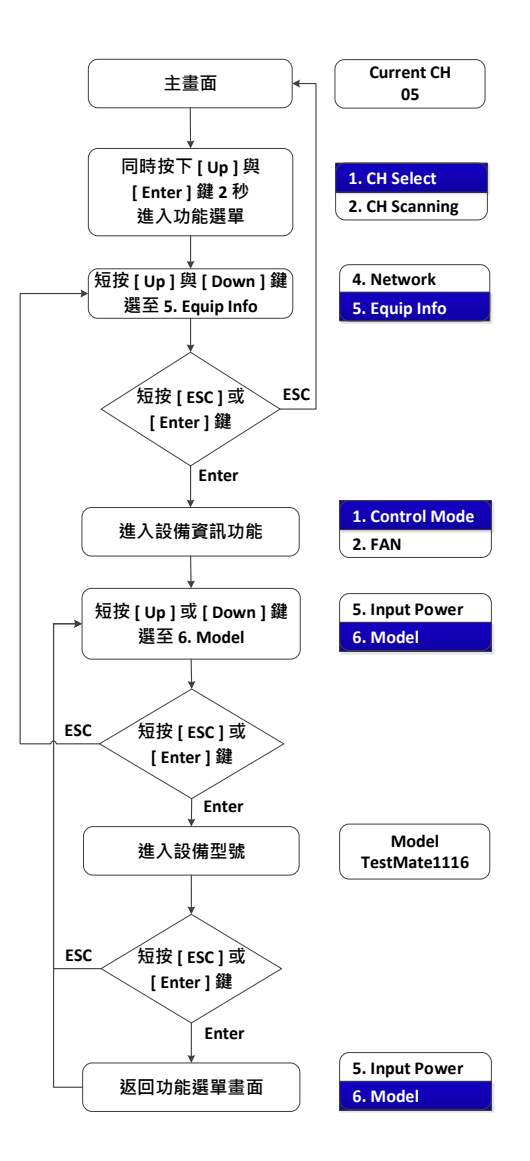

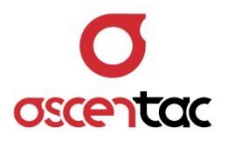

#### <span id="page-52-0"></span>**5.3.5.7 設備序號**

- 1. 於主畫面,同時按下 [Up] 與 [Enter] 鍵 2 秒,進入功能選單。
- 2. 短按 [Up ] 或 [Down ] 鍵,選至 5. Equip Info,再短按 [Enter ] 鍵。短按 [Up ] 或 [Down ] 鍵, 選至 7. Serial No, 再短按 [Enter ] 鍵, 畫面顯示 設備序號。短按 [ **ESC** ] 或 [ **Enter** ] 鍵,返回功能選單。

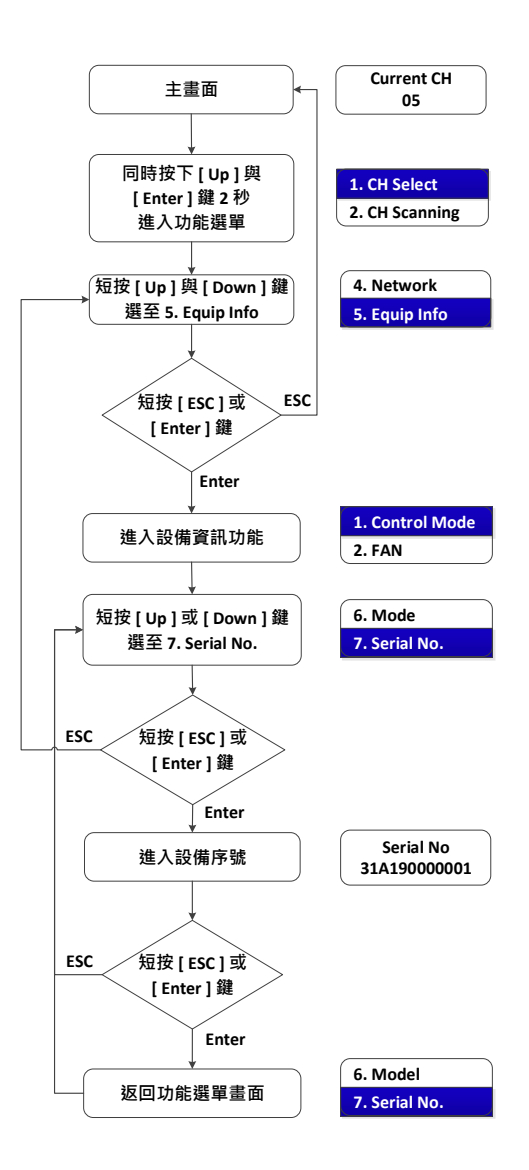

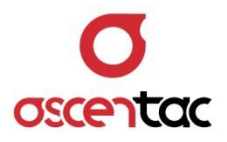

#### <span id="page-53-0"></span>**5.3.5.8 設備版本**

- 1. 於主畫面,同時按下 [Up] 與 [Enter] 鍵 2 秒,進入功能選單。
- 2. 短按 [Up ] 或 [Down ] 鍵,選至 5. Equip Info,再短按 [Enter ] 鍵。短按 [Up ] 或 [ Down ] 鍵, 選至 8. Version, 再短按 [ Enter ] 鍵, 畫面顯示設 備版本。短按 [ **ESC** ] 或 [ **Enter** ] 鍵,返回功能選單。

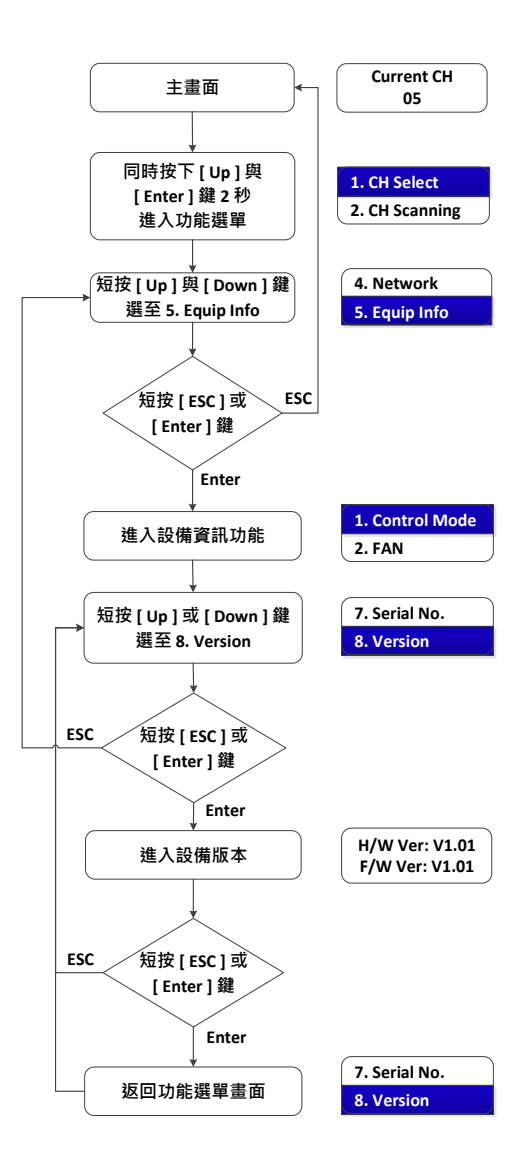

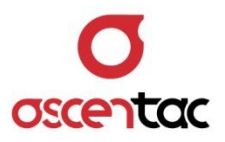

#### <span id="page-54-0"></span>**5.3.6 設備重啟**

- 1. 於主畫面,同時按下 [Up ] 與 [Enter] 鍵 2 秒,進入功能選單。
- 2. 短按 [Up ] 或 [Down ] 鍵,選至 6. Reset,再短按 [Enter ] 鍵,進入設備重啟選項 畫面。短按 [ **Up** ] 或 [ **Down** ] 鍵,選擇是否重啟,再短按 [ **Enter** ] 鍵。短按 [ **ESC** ] 或 [ **Enter** ] 鍵,返回功能選單。

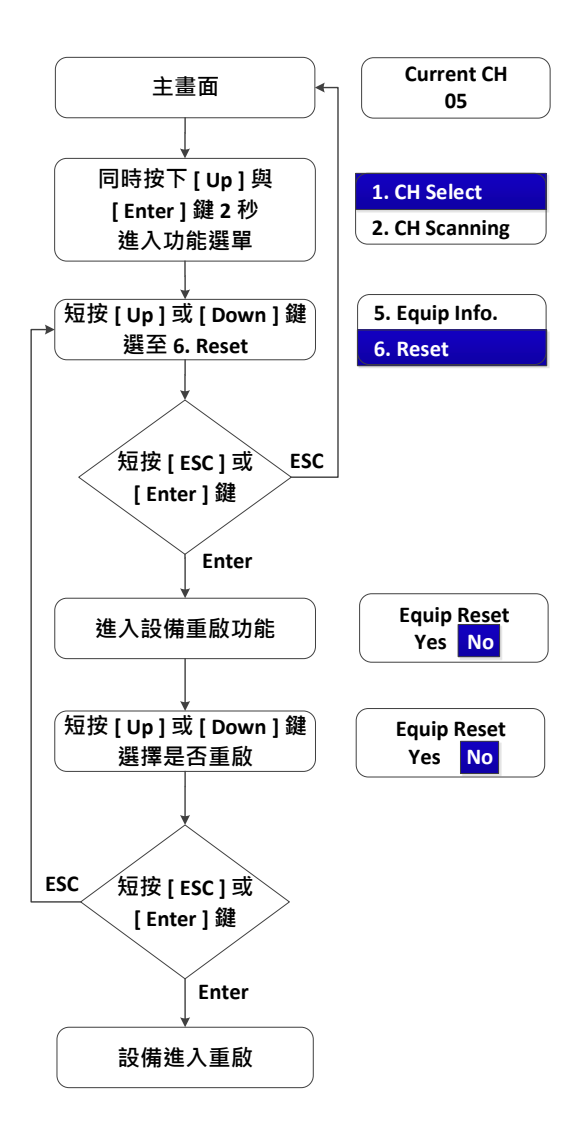

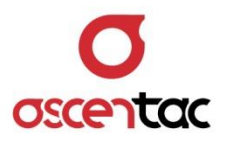

#### <span id="page-55-0"></span>**5.3.7 恢復出廠設定值**

- 1. 於主畫面,同時按下 [Up ] 與 [Enter ] 鍵 2 秒,進入功能選單。
- 2. 短按 [Up ] 或 [Down ] 鍵,選至 7. Load Default,再短按 [Enter ] 鍵,進入是否 恢復出廠設定值畫面。短按 [ **Up** ] 或 [ **Down** ] 鍵,選擇是否恢復出廠設定值,再短按 [ **Enter** ] 鍵。短按 [ **ESC** ] 或 [ **Enter** ] 鍵,返回功能選單。

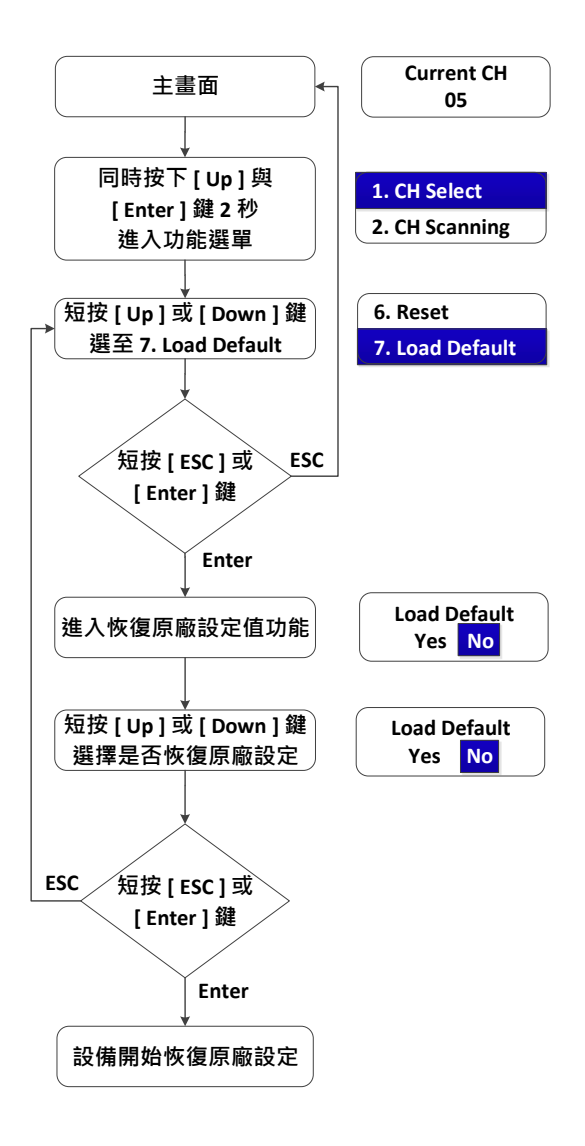

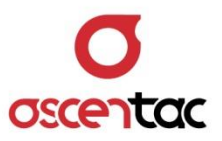

## <span id="page-56-0"></span>**6. 程控指令操作功能**

本設備提供本地端監控 RS232 及 USB 與遠端監控 Ethernet 。

## <span id="page-56-1"></span>**6.1 本地端監控**

- 設備提供 RS232 與 USB
- 控制電路內部包含 USB 轉 RS232 電路, 方便使用者使用 USB 線即可進行控制。

## <span id="page-56-2"></span>**6.1.1 控制格式**

使用 ASCII 文字明碼,格式為: send 指令, send 須小寫, 指令需大寫, send 和指令之 間有空格隔開,指令和參數之間以空格做間隔以 [ ENTER ] 鍵結束。

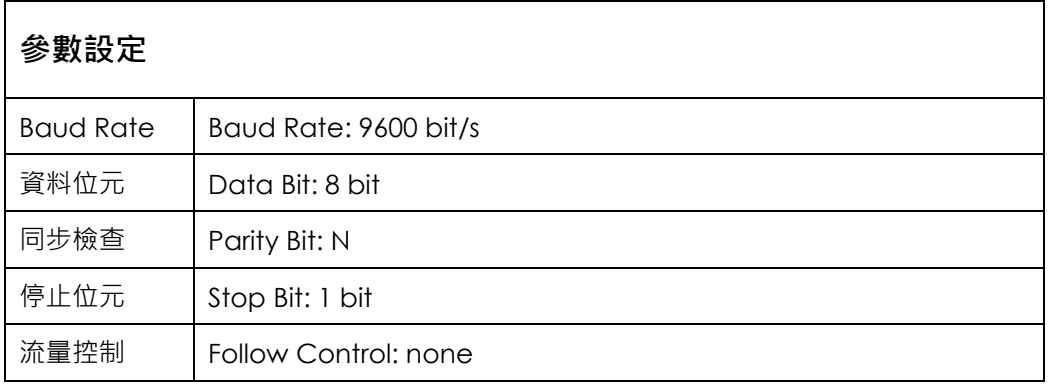

## <span id="page-56-3"></span>**6.2 遠端端監控**

- 設備提供一 RJ45 Ethernet。
- Port: 7777 ·

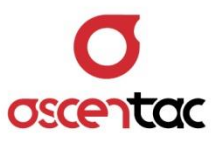

## <span id="page-57-0"></span>**6.3 代碼定義**

- {CrLf}:指令結尾,即為十六進制 0x0D & 0x0A。
- {sp}:空格,即為十六進制 0x20。
- <xxxx>:設定參數。

## <span id="page-57-1"></span>**6.4 指令定義**

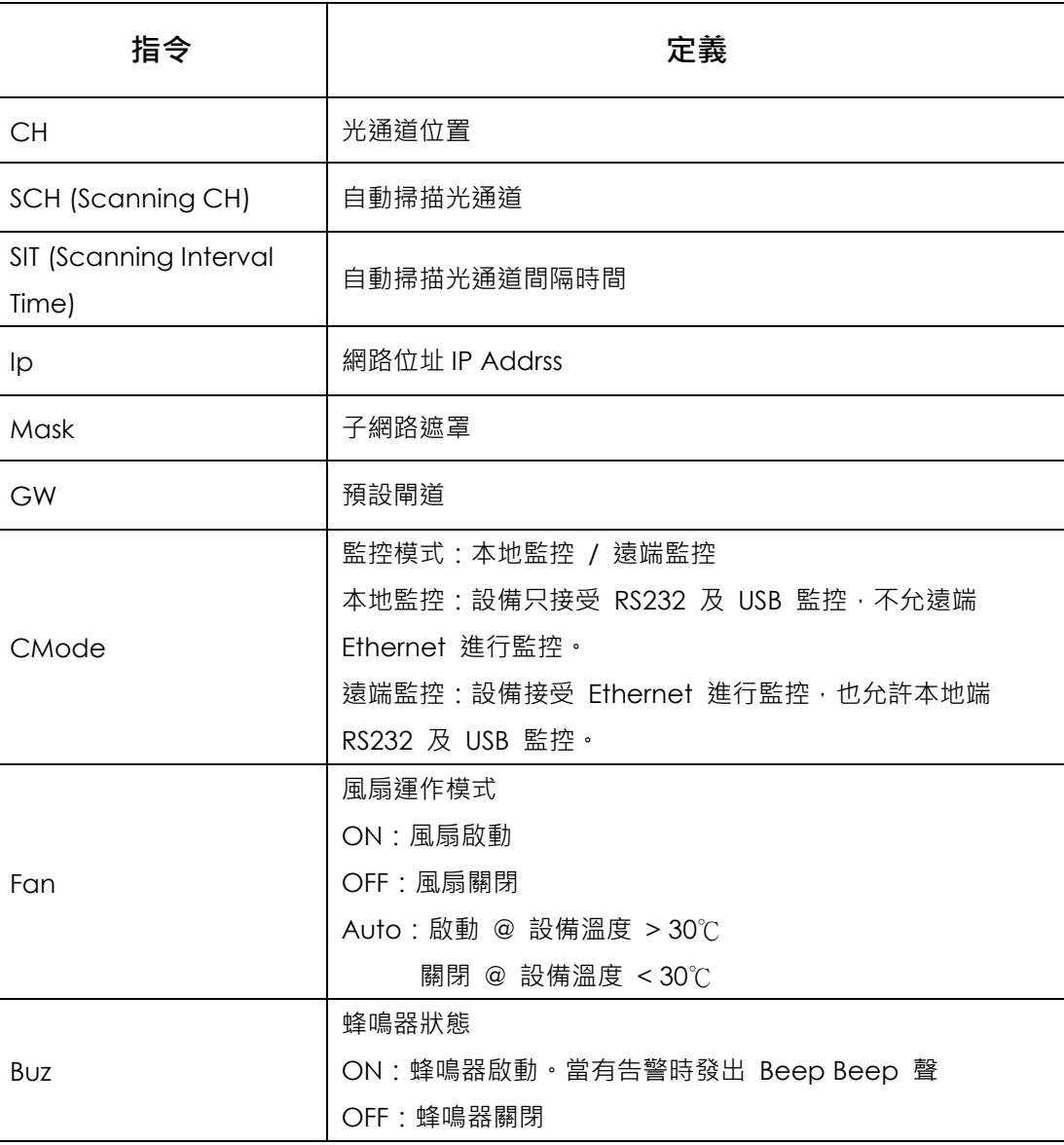

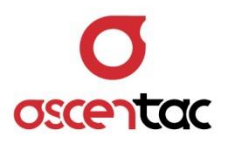

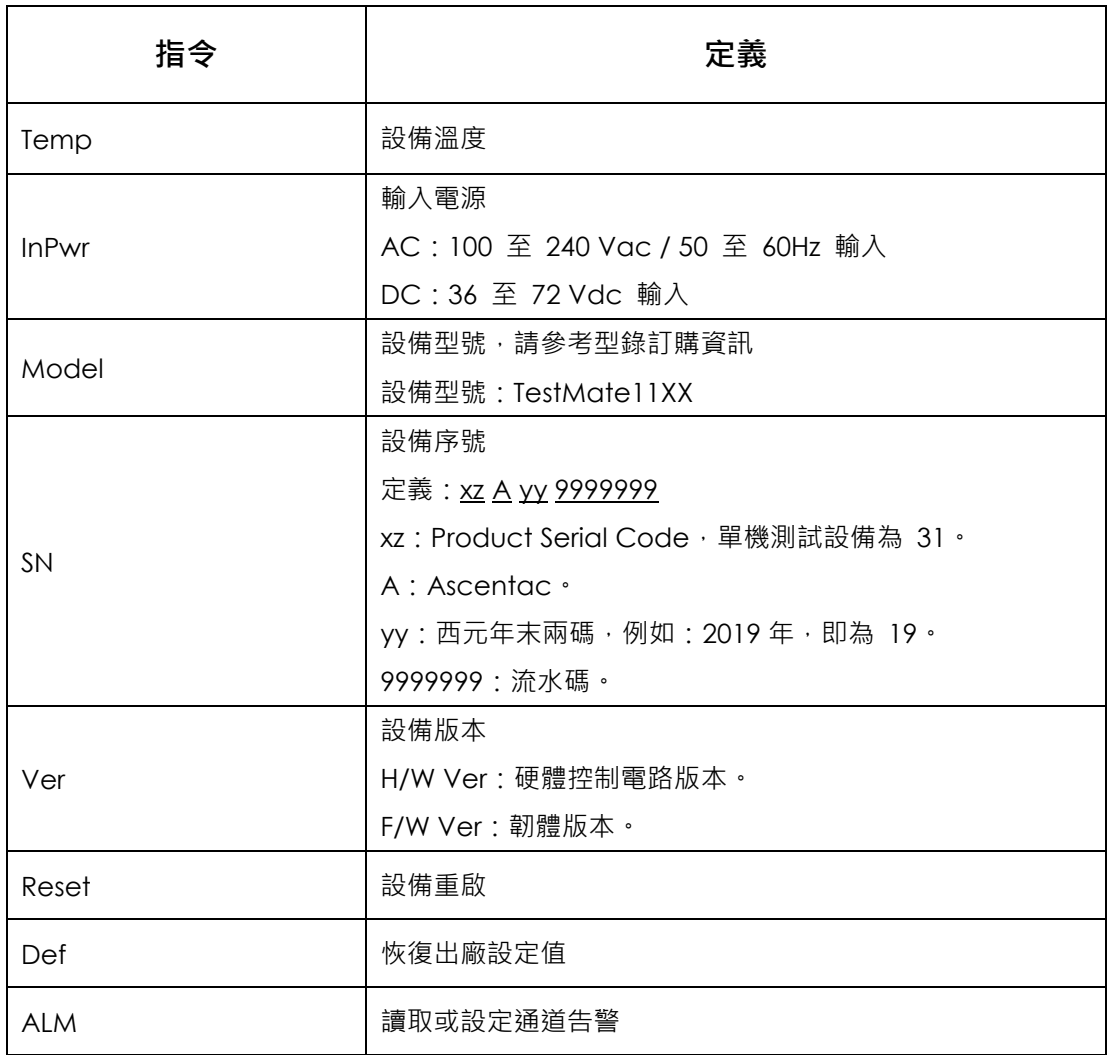

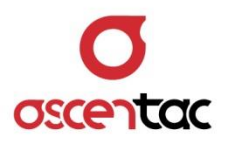

# <span id="page-59-0"></span>**6.5 指令集**

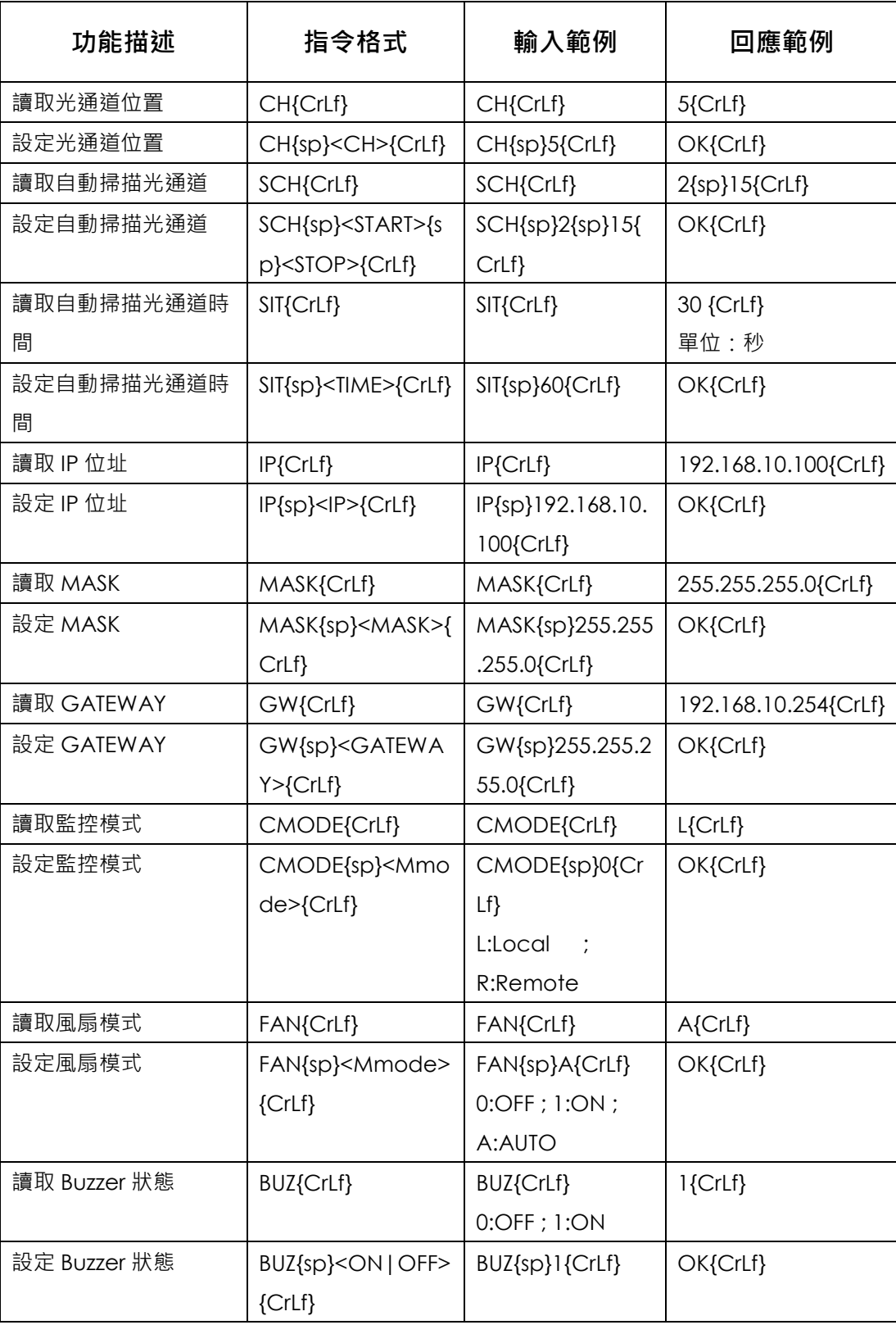

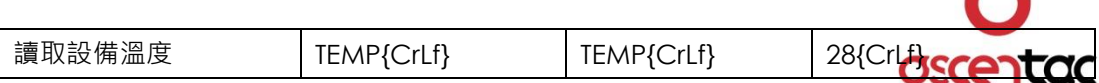

 $\sqrt{ }$ 

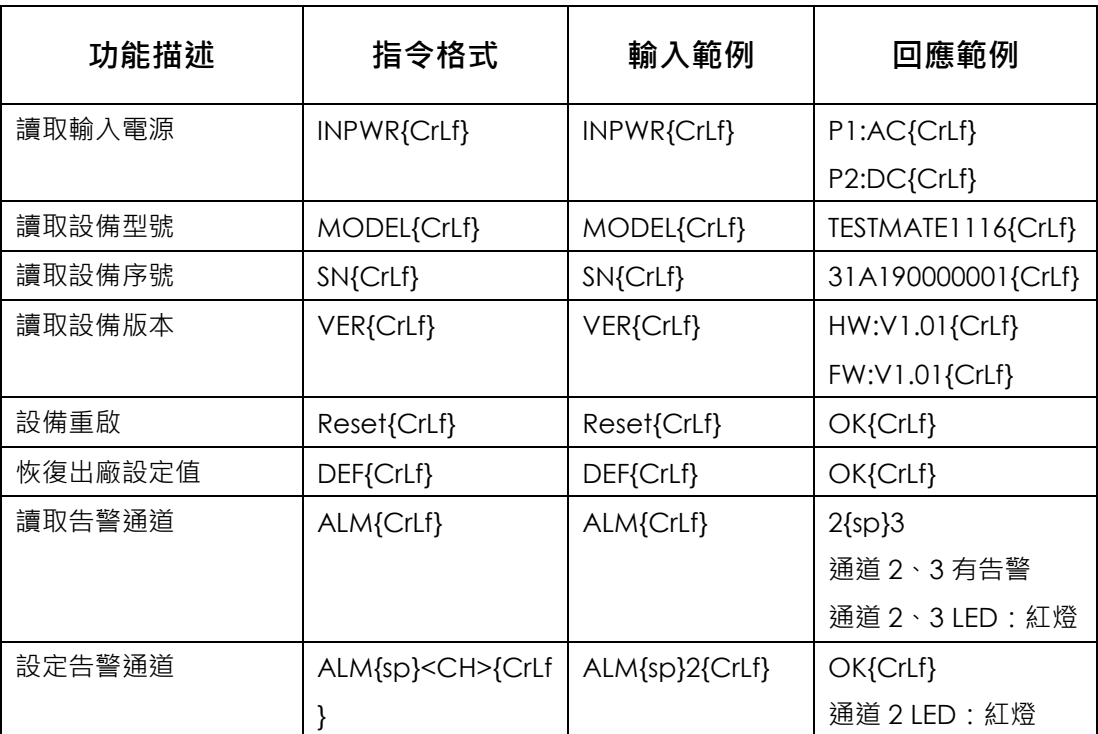

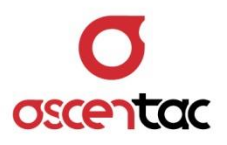

## <span id="page-61-0"></span>**7. 出廠設定值**

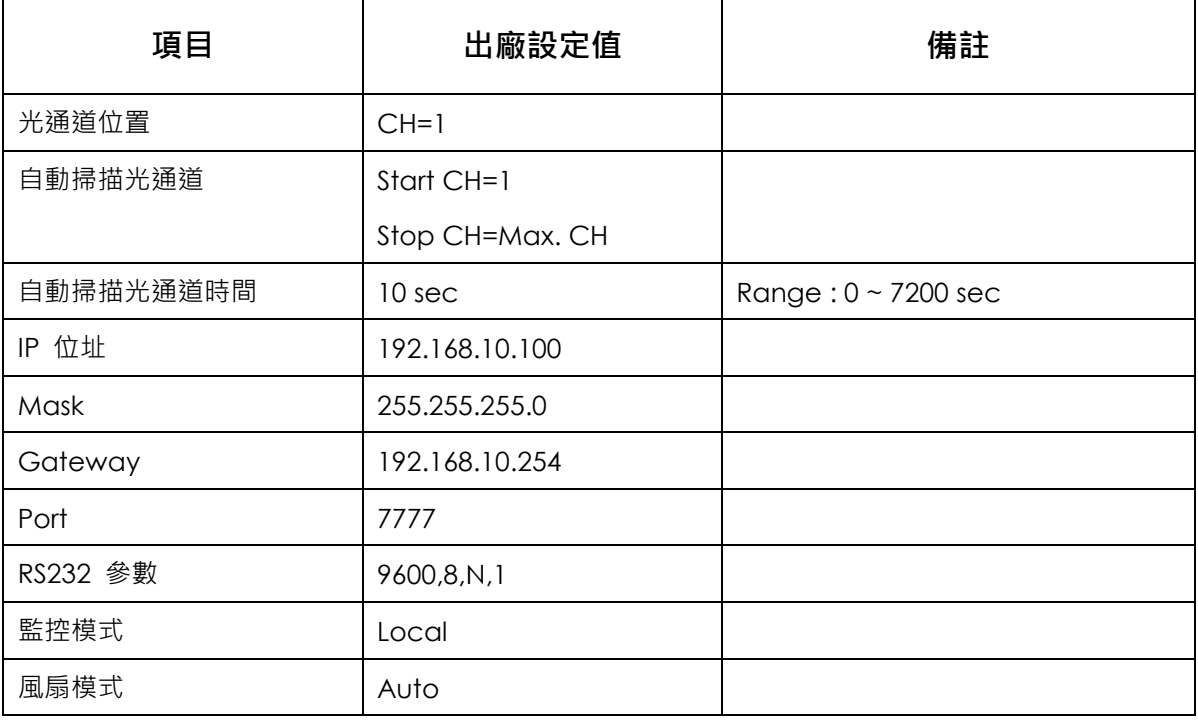

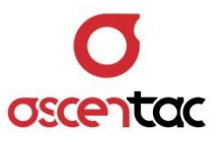

## <span id="page-62-0"></span>**8. 疑難排解**

## <span id="page-62-1"></span>**8.1 故障排除**

系統發生問題時,請立即向本公司反應,請勿自行拆解機器。

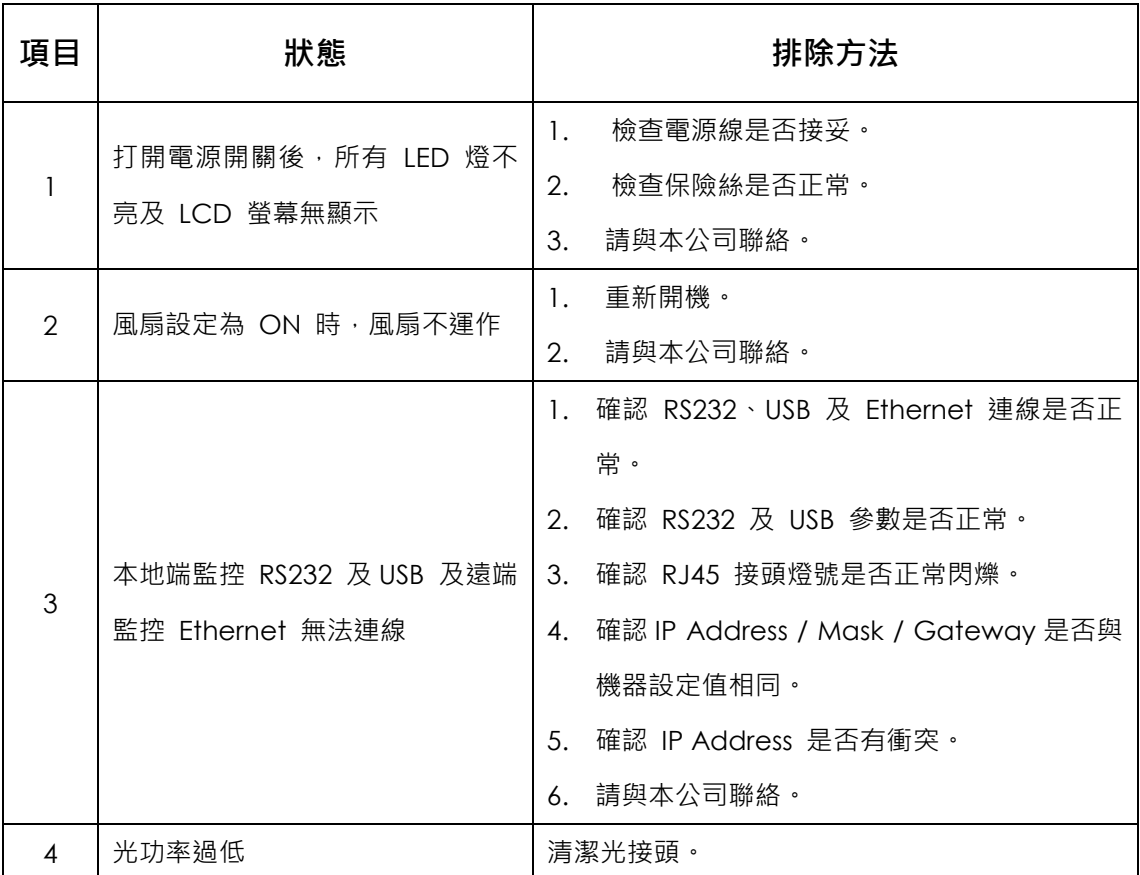

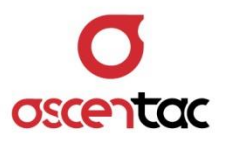

#### <span id="page-63-0"></span>**8.2 光纖接頭及連接器之清潔**

基於保護和安全的理由,所有光纖連接器接頭於出貨時,其末端皆加蓋。安裝光接頭於本機之前, 請勿移除末端保護蓋。為確保低損失及低反射之傳輸品質,光接頭前端皆已妥善磨光並去除異物, 由於極小的污物都會影響傳送品質,所以需防止光接頭被污染而使表面刮傷。當不需用到光接頭 時,請確實蓋上光接頭的保護蓋。

建議每次使用光接頭或重新連接光接頭前,需清潔光接頭及光纖連接器,不乾淨的光纖接頭或光纖 連接器,將影響光纖系統正常運作。以下幾點為常發生的情形:

- 1. 劣質的信號傳送品質
- 2. 增加數據位元錯誤比率
- 3. 降低光功率
- 4. 接受機輸入功率超過其最佳運作範圍
- 5. 帶有髒汙的連接器可能損壞其它相對的連接器